# Honeywell

# ScanPal™ EDA52

# Mobile Computer powered by Android™

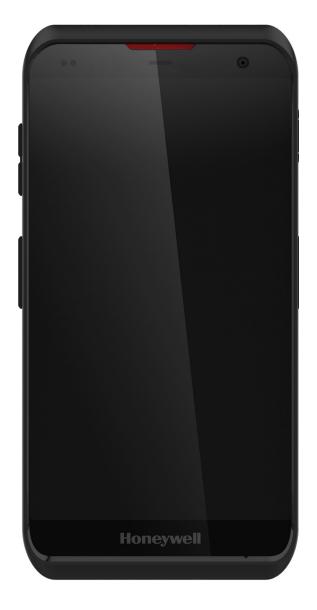

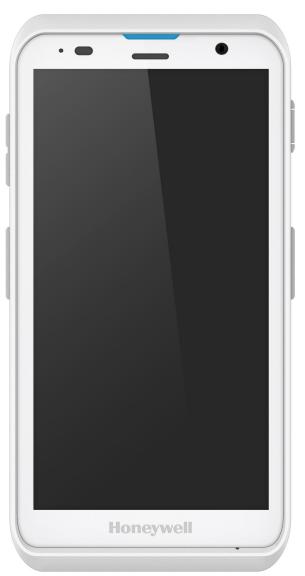

**User Guide** 

### **Disclaimer**

Honeywell International Inc. ("HII") reserves the right to make changes in specifications and other information contained in this document without prior notice, and the reader should in all cases consult HII to determine whether any such changes have been made. HII makes no representation or warranties regarding the information provided in this publication.

HII shall not be liable for technical or editorial errors or omissions contained herein; nor for incidental or consequential damages resulting from the furnishing, performance, or use of this material. HII disclaims all responsibility for the selection and use of software and/or hardware to achieve intended results.

This document contains proprietary information that is protected by copyright. All rights are reserved. No part of this document may be photocopied, reproduced, or translated into another language without the prior written consent of HII.

Copyright © 2023 Honeywell Group of Companies. All rights reserved.

Web Address: sps.honeywell.com

### **Trademarks**

Google, Android, Google Play, Google Pay and other marks are trademarks of Google LLC Bluetooth trademarks are owned by Bluetooth SIG, Inc., U.S.A. and licensed to Honeywell. microSD is a registered trademark of SD-3C, LLC.

Qualcomm and Snapdragon are registered trademarks or trademarks of Qualcomm Incorporated in the United States and/or other countries.

Other product names or marks mentioned in this document may be trademarks or registered trademarks of other companies and are the property of their respective owners.

### **Patents**

For patent information, refer to www.hsmpats.com.

# TABLE OF CONTENTS

| Customer Support                               | ix |
|------------------------------------------------|----|
| Technical Assistance                           | ix |
| Product Service and Repair                     | ix |
| Limited Warranty                               | ix |
| Chapter 1 - About the Computer Features        | 1  |
| About the Mobile Computer                      | 1  |
| EDA52 Model Overview                           | 2  |
| Mobile Computer Features                       | 3  |
| About the Battery                              | 4  |
| Battery Part Numbers                           |    |
| Charge the Battery Before Use                  | 5  |
| Battery Replacement                            | 6  |
| Replace the Battery                            | 6  |
| About the Battery Status                       | 9  |
| About the Battery Status LED Setting           | 10 |
| Check the Battery Level and Usage              | 11 |
| About Battery Life and Conservation            |    |
| Battery Recommendations and Safety Precautions | 12 |
| Power On the Computer                          | 13 |
| Welcome Screen                                 | 13 |
| Unlock the Screen                              | 14 |
| Unlock with Face Unlock                        | 14 |
| Change the Screen Lock to Protect the Computer | 14 |
| Set Up Face Unlock                             | 15 |

| Remove Face Unlock                                    | 15 |
|-------------------------------------------------------|----|
| Configure the Screen Backlight                        | 16 |
| About the Good Read LED                               | 16 |
| About the Audio Features                              | 17 |
| Adjust Speaker Volume                                 | 17 |
| Enable Vibrate Mode                                   | 17 |
| Audio Settings                                        | 18 |
| Insert a microSD Card                                 | 18 |
| How to Transfer Files                                 | 19 |
| Configure USB Connection and Transfer Files           | 20 |
| Accessories for the Computer                          | 20 |
| Chapter 2 - About the User Interface and Applications | 23 |
| About the User Interface                              | 23 |
| Navigation and Function Buttons                       | 24 |
| Remap a Button                                        | 25 |
| Restore Default Button Action                         | 26 |
| About Status Bar Icons                                | 26 |
| View and Manage Notifications                         |    |
| Open Quick Settings                                   | 27 |
| Customize the Home Screen                             |    |
| Customize the Favorites Tray                          |    |
| Use Google™ Search                                    |    |
| About Screen Gestures                                 |    |
| Set the Time Zone                                     |    |
| About Honeywell Applications                          |    |
| Applications You Can Download to the Mobile Computer  | 31 |
| Unlock Developer Options                              | 33 |
| Chapter 3 - Use the Imager                            | 35 |
| About the Imager                                      | 35 |
| About the Scan Wedge Feature                          | 35 |
| Change the Scanner Settings                           | 36 |

|     | Change the Bluetooth Scanner Settings        | 36 |
|-----|----------------------------------------------|----|
|     | Restore Default Scan Settings                | 37 |
|     | Default Scan Settings                        | 37 |
|     | Add a Scan Setting Profile                   | 43 |
|     | Delete a Scan Setting Profile                | 44 |
|     | About ScanHandle Settings                    | 44 |
|     | About the Optional Digital Scan Button       | 44 |
|     | Enable and Configure the Digital Scan Button | 44 |
|     | Scan Barcodes                                | 45 |
|     | About Scanning Configuration Barcodes        | 45 |
|     | Use the Scan Demo App                        | 46 |
|     | Change the Scan Demo Symbology Settings      | 46 |
| Cha | pter 4 - Use the Phone                       | 47 |
|     | About the Phone                              | 47 |
|     | Activate the Phone                           | 47 |
|     | Provision eSIM                               | 48 |
|     | Provision nano-SIM Card                      | 48 |
|     | Make a Phone Call                            | 49 |
|     | Answer the Phone                             | 50 |
|     | Switch Apps During a Phone Call              | 50 |
|     | Make an Emergency Phone Call                 | 51 |
|     | Configure Phone Settings                     | 51 |
| Cha | pter 5 - Use the Camera                      | 53 |
|     | About the Color Camera                       | 53 |
|     | How to Zoom                                  | 53 |
|     | Take a Photo                                 | 53 |
|     | Record a Video                               | 54 |
|     | Change Camera Settings                       | 55 |
|     | Use the Camera as a Flashlight               | 55 |

| Chapter 6 - Configure the Computer                                | 57 |
|-------------------------------------------------------------------|----|
| How to Configure the Computer                                     | 57 |
| Start the Settings App                                            | 57 |
| About the Structure of the Settings App                           | 57 |
| About Network Communications                                      | 68 |
| Connect to a Wi-Fi Network                                        | 68 |
| Honeywell Wi-Fi Settings                                          | 69 |
| How to Connect to Virtual Private Networks                        | 70 |
| About Wireless Security                                           | 71 |
| About Certificates                                                | 71 |
| About Bluetooth Communications                                    | 73 |
| Connect a Bluetooth Device                                        | 73 |
| Rename the Computer and View File History                         | 74 |
| Rename or Unpair a Paired Device                                  | 74 |
| About USB Communications                                          | 74 |
| USB Troubleshooting                                               | 75 |
| USB, Bluetooth, or Ethernet Tethering for Data Connection Sharing | 75 |
| Minimum requirements for USB Tethering                            | 75 |
| Set up and Connection                                             | 75 |
| Minimum requirements for Bluetooth Tethering                      |    |
| Set up and Connection                                             |    |
| Minimum requirements for Ethernet Tethering                       |    |
| Set up and Connection                                             |    |
| About Near Field Communication (NFC)                              |    |
| Developer Information                                             | 77 |
| About Provisioning Mode                                           | 77 |
| Enable or Disable Provisioning Mode                               | 78 |
| Chapter 7 - Manage and Maintain the Computer                      | 79 |
| About Software Updates                                            | 79 |
| Software Downloads                                                | 79 |
| About Transferring Files via USB Connection                       | 80 |
| Install Software Apps with AutoInstall                            | 80 |

|      | Optional microSD Card Method                              | 81  |
|------|-----------------------------------------------------------|-----|
|      | About the Honeywell Upgrader                              | 81  |
|      | Install OTA Updates                                       | 81  |
|      | Restart (Reboot) the Computer                             | 83  |
|      | About an Enterprise Data Reset                            | 83  |
|      | Before You Begin                                          | 83  |
|      | Enterprise Data Reset the Computer                        | 84  |
|      | About a Full Factory Reset                                | 84  |
|      | Before You Begin                                          | 84  |
|      | Full Factory Reset the Computer                           | 85  |
|      | Repairs                                                   | 85  |
|      | Maintenance                                               | 85  |
|      | Clean the Computer                                        | 86  |
| Арре | endix A - Specifications                                  | .87 |
|      | Computer Agency Information                               | 87  |
|      | Label Locations                                           | 87  |
|      | Physical and Environmental Specifications                 | 88  |
|      | Imager Specifications                                     | 88  |
|      | Barcode Symbologies                                       | 88  |
|      | S0703-SR (Standard Range) Imager                          | 89  |
|      | S0703-SR (Standard Range) Imager Field of View/Resolution |     |
|      |                                                           |     |

EDA52 User Guide vii

viii EDA52 User Guide

# **Customer Support**

#### **Technical Assistance**

Go to sps.honeywell.com and select Support to search our knowledge base for a solution or to log into the Technical Support portal.

### **Product Service and Repair**

Honeywell International Inc. provides service for all of its products through service centers throughout the world. Go to sps.honeywell.com and select Support to find a service center near you or to get a Return Material Authorization number (RMA #) before returning a product.

For ongoing and future product quality improvement initiatives, the mobile computer comes equipped with an embedded device lifetime counter function. Honeywell may use the lifetime counter data for future statistical reliability analysis as well as ongoing quality, repair and service purposes.

### **Limited Warranty**

For warranty information, go to sps.honeywell.com and select **Support >**Warranties.

# 1

### ABOUT THE COMPUTER FEATURES

This chapter introduces the ScanPal™ EDA52 mobile computer. Use this chapter to learn about the basic computer features, functions, and accessories.

**Note:** The EDA52 is available in two versions based on the I/O Connector type: a six-pin connector or a two-pin connector with a USB-C port. Additionally, the two-pin version is available in a healthcare (HC) model, which is designed for use in healthcare environments. Throughout this manual, all versions of the mobile computer are referred to as the EDA52 unless information is specific to a particular model. The device applications and settings vary by computer model and OS version. Your computer may not include all the features shown in the manual.

## **About the Mobile Computer**

ScanPal EDA52 mobile computers deliver real-time connectivity, advanced data capture, and future-proof investment protection. All EDA52 models come equipped for fast Wi-Fi connectivity with a WLAN 802.11 a/b/g/n/ac radio and Bluetooth (v5.1) technology that includes Bluetooth Low Energy (BLE) support. EDA52-1 models provide additional connectivity with a Wireless Wide Area Network (WWAN) radio for high-speed data and quality voice support across all network technologies. EDA52 WWAN models also include an integrated global positioning satellite (GPS) receiver that supports GPS protocols, including simultaneous GNSS Receiver Support for GPS, GLONASS, Galileo, and BeiDou.

To learn more about the EDA52 mobile computer, refer to the EDA52 Model Overview on page 2.

### **EDA52 Model Overview**

| Available Features                                                                                                    | Model<br>EDA52-0 | Model<br>EDA52-1 |
|----------------------------------------------------------------------------------------------------|------------------|------------------|
| Android operating system*                                                                                                    | ×                | ×                |
| Qualcomm® SM6115, 2.0 GHz processor                                                                                                    | ×                | ×                |
| Memory options are dependent on model and scan engine type.                                                                                                    | ×                | ×                |
| • 3GB DDR4 RAM, 32 GB flash memory (Two-pin model only)                                                                                                    |                  |                  |
| • 4GB DDR4 RAM, 64 GB flash memory                                                                                                    |                  |                  |
| • 6GB DDR4 RAM, 128 GB flash memory (Two-pin model only)                                                                                                    |                  |                  |
| Honeywell S0703-SR (Standard Range) high performance 2D imager                                                                                                 | ×                | ×                |
| USB Type C connector for communication/charging/headset (Two-pin and Health Care models only)                                                                  | ×                | ×                |
| High-tier rugged specifications with IP67 sealing                                                                                                    | ×                | ×                |
| WLAN IEEE 802.11 a/b/g/n/ac radio; Wi-Fi certified                                                                                                    | ×                | ×                |
| Bluetooth™ V5.1 and Bluetooth Low Energy wireless technology support                                                                                           | ×                | ×                |
| NFC technology for short-range wireless data exchange                                                                                                    | ×                | ×                |
| WWAN radio for high speed data and quality voice support across all network technologies                                                                       |                  | ×                |
| Integrated GPS receiver; GPS protocol support for L1 bands that include Simultaneous GNSS Receiver Support for GPS, GLONASS, Galileo, Beidou, and Assisted GPS |                  | х                |
| Customer-accessible microSD™ slot for removable memory cards up to 128 GB (SDXC/SDHC/SDIO-compliant)                                                           | ×                | ×                |
| 13-megapixel color camera with video, image stabilization, and advanced software features for enhanced exposure control                                        | ×                | Х                |
| 5-megapixel front-facing camera                                                                                                    | ×                | ×                |
| Value-added software components supporting specialized imaging and OCR functions                                                                               | ×                | ×                |
| Large, high definition (1440 x720) resolution, bright color, outdoor-readable display with responsive multi-touch capacitive touch panel**                     | ×                | X                |
| Integrated Ambient light sensor, proximity sensor, accelerometer, hall sensor.                                                                                 | Х                | ×                |

<sup>\*</sup> For information on supported Android OS versions, see the EDA52 Data Sheet, available at sps.honeywell.com.

**Note:** To learn more, see Appendix A: Specifications beginning on page 87.

<sup>\*\*</sup> Use of a screen protector may have a small effect on the capacitive touch panel performance.

# **Mobile Computer Features**

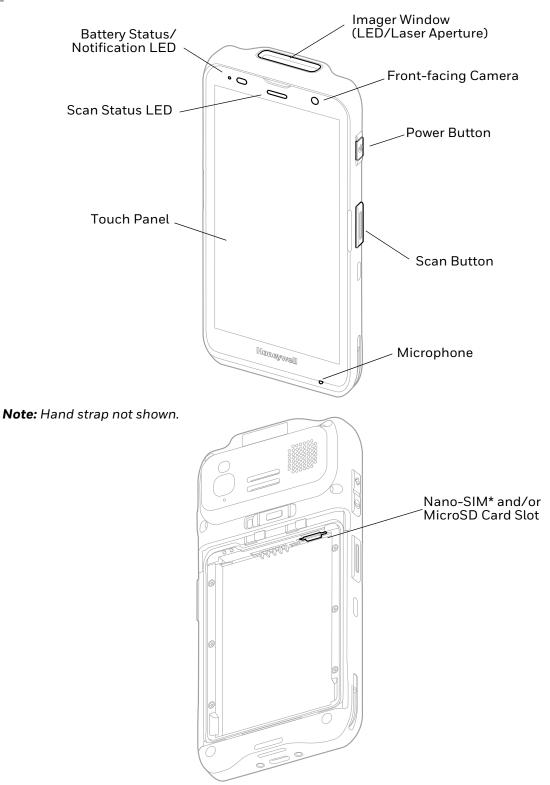

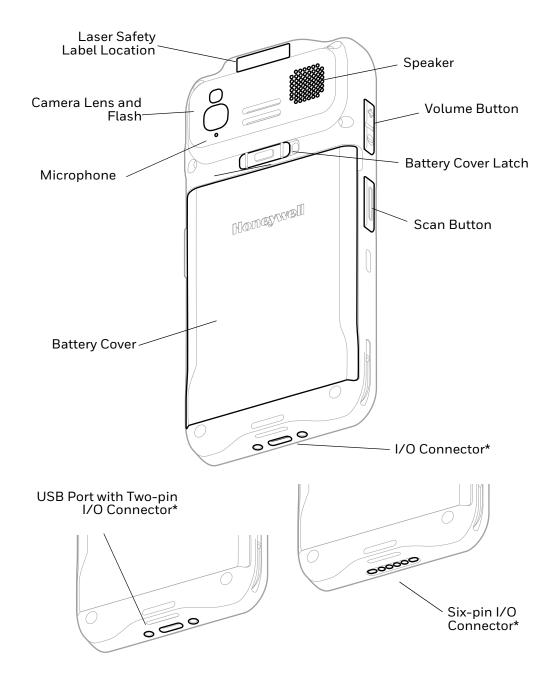

\* I/O Connector will be Six-pin or Two-pin with a USB port depending on the mobile computer model.

# **About the Battery**

The computer uses a rechargeable Li-ion battery as its main power source. Several factors determine the life of the battery, such as display brightness, display timeout, input device, extreme temperature, and battery usage. Honeywell recommends that you keep the battery charged at all times to prevent data loss.

EDA52 computers are designed for use with battery model BAT-EDA52 or EDA52-BAT-US manufactured for Honeywell International Inc. When ordering a replacement battery, it is important to order by part number and not only by model number. See Battery Part Numbers on page 5 for guidance on the correct battery part number for your unit configuration.

For a list of compatible accessories, see the EDA52 Accessory Guide, available for download from the product device pages at sps.honeywell.com. Contact your local sales representative for replacement battery ordering information.

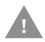

Caution: Improper battery replacement or incompatible device usage may result in risk of burns, fire, explosion, or other hazard. Dispose of lithium-ion batteries according to local regulations. Risk of fire and burns if improperly handled. Do not open, crush, heat above 60°C (140°F), or incinerate.

### **Battery Part Numbers**

#### **EDA52 Models**

| Battery Model Number | Battery Part Number |
|----------------------|---------------------|
| BAT-EDA52            | 50172021-001        |
| EDA52-BAT-US         | 50183310-001        |

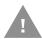

Caution: Read Enable Airplane Mode on page 12 and all cautionary markings on the battery, charging peripheral, and device using the battery before attempting to install, use, or charge the battery.

### **Charge the Battery Before Use**

The mobile computer ships with a partially charged battery. Charge the battery with an EDA52 charging device for a minimum of **3.5 hours**.

**Note:** Using the computer while charging the battery increases the time required to reach a full charge.

### **About the USB Type C Connector**

On EDA52 models equipped with a USB port, you can use a USB cable to charge the mobile computer from a host device (e.g., laptop or desktop computer). The connected host device must supply a minimum power output of 5V, 0.5A to the mobile computer.

**Note:** If the mobile computer is drawing more current than supplied by the charging source, charging will not take place.

### **Battery Replacement**

If your battery power is low, you need to either charge the battery in the computer or replace it with a charged battery.

### **Replace the Battery**

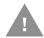

Caution: Improper battery replacement or incompatible device usage may result in risk of burns, fire, explosion, or other hazard. Dispose of lithium-ion batteries according to local regulations. Risk of fire and burns if improperly handled. Do not open, crush, heat above 60°C (140°F), or incinerate.

#### **Remove the Battery**

- 1. Press and hold the **Power** button until the options menu appears.
- 2. Tap Power off.
- 3. Release the hand strap.

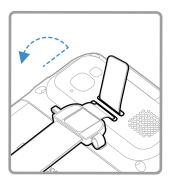

4. Unlock the battery cover. Press and hold down the small button on the battery latch and then slide the latch to the right.

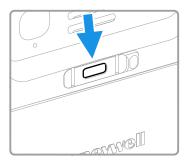

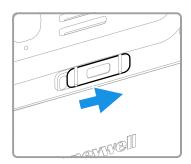

5. Lift the battery cover and remove it.

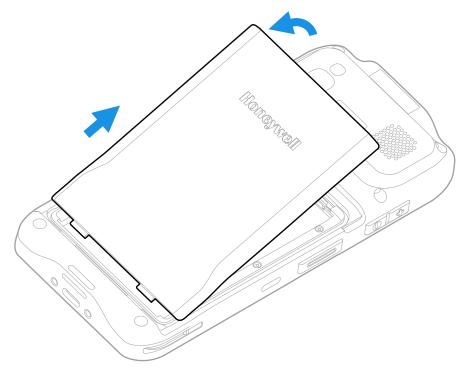

6. Use the tabs on the bottom of the battery to lift and remove it from the computer.

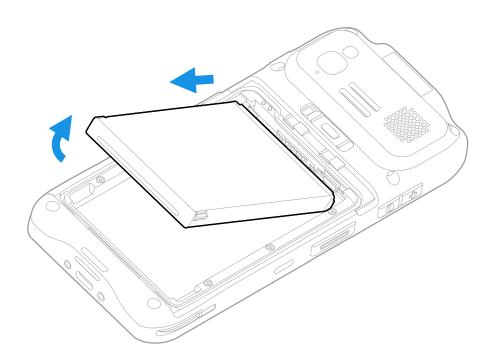

### **Install the Battery**

1. Insert the charged battery into the computer. The top of the battery must go in first to connect the pins. See Battery Part Numbers on page 5.

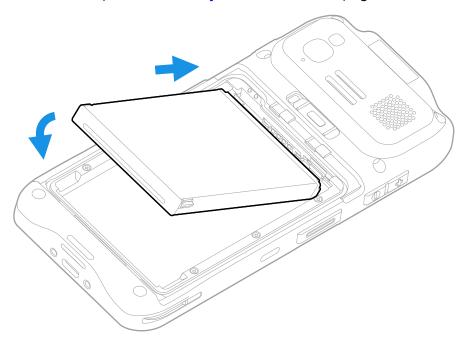

2. Insert the battery cover into the computer.

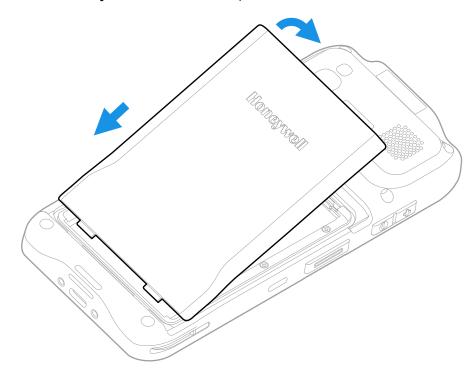

#### 3. Slide the battery latch to the left.

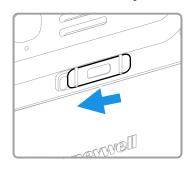

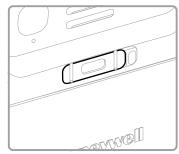

#### 4. Attach the hand strap.

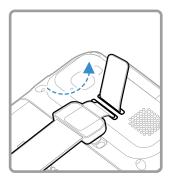

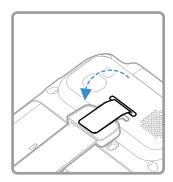

5. Press the **Power** button.

### **About the Battery Status**

Use the battery icon in the Status bar at the top of the screen to see the charge level of your battery. If you want more detailed information on your battery, such as usage time or charge remaining on the battery, open the **Settings** app and tap **Battery.** 

#### **Battery Status Icons**

| Icon | Status                                                                                                    |  |
|------|----------------------------------------------------------------------------------------------------|--|
| ı    | The battery charge is at 100%.                                                                                      |  |
|      | The battery charge is at 50%.                                                                                       |  |
| 1    | The battery charge is low. You need to charge or replace the battery soon.                                          |  |
| Ô    | The battery is critically low. You need to replace the battery now or connect the computer to a charging accessory. |  |
| Ċ    | The computer is connected to external power and the battery is charging.                                            |  |
| 2    | There is a battery error. Install another battery. If the problem persists, call Honeywell Technical Support.       |  |

The Battery status LED color and behavior (e.g., steady On, blinking, or Off) indicates the charging status of the battery. To view status descriptions and to learn how to modify the Battery LED behavior, see About the Battery Status LED Setting on page 10.

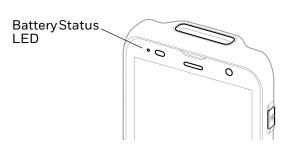

### **About the Battery Status LED Setting**

You can change the behavior of the Battery status LED if the out-of-box behavior for a charging battery (blinking green) is not acceptable to your environment.

You can choose one of three options:

- **Default Battery LED** (optional Android OS configuration)
- Honeywell Battery LED (factory default, out-of-box configuration)
- No Battery LED

#### Honeywell Battery LED Behavior (Factory Default/Out-of-Box Configuration)

| Connected to Power | LED State      | Description                          |
|--------------------|----------------|--------------------------------------|
| No                 | Blinking amber | Battery level is below 15%           |
| No                 | Off            | Battery level is more than 15%       |
| Yes                | Steady amber   | Battery level is between 0% and 60%  |
| Yes                | Blinking green | Battery level is between 60% and 95% |
| Yes                | Steady green   | Battery level is above 95%           |
| Either             | Blinking red   | Battery error                        |

#### **Default Battery LED Behavior (Optional Android OS Configuration)**

| Connected to Power | LED State    | Description                          |
|--------------------|--------------|--------------------------------------|
| No                 | Blinking red | Battery level is below 15%           |
| No                 | Off          | Battery level is 15% or more         |
| Yes                | Steady red   | Battery level is below 15%           |
| Yes                | Steady amber | Battery level is between 15% and 90% |
| Yes                | Steady green | Battery level is 90% or more         |

Select the No Battery LED setting if you want to use the LED as a notification LED for applications or device management solutions. For more information on how to use the LED as a notification LED, see http://developer.android.com/guide/topics/ui/notifiers/notifications.html.

#### **Change the Battery Status LED Behavior**

To change the battery status LED behavior:

- 1. Swipe up from the bottom of the Home screen to access all apps.
- 2. Tap Settings 🔯 > Honeywell Settings > Battery LED.
- 3. Choose one of the options:
  - **Default Battery LED** (optional Android OS configuration)
  - Honeywell Battery LED (factory default/out-of-box configuration)
  - No Battery LED (disable the battery LED)

### **Check the Battery Level and Usage**

In addition to the Battery status icon and LED, you can monitor the battery status from the Settings app.

- 1. Swipe up from the bottom of the Home screen to access all apps.
- 2. Tap Settings 🔯 > Battery.

The current percentage of battery power remaining and the amount of usage time left on the battery appears on the screen when the computer is not connected to an external power supply. When connected to an external power source, battery charge information is provided. A list shows the battery usage for individual apps and services. For usage details, select one of the apps or services in the list. You can also access the Battery saver feature from the battery screen.

### **About Battery Life and Conservation**

It is important to remember that the battery slowly discharges when stored over a long period of time even when the computer is turned Off or the battery is stored outside the computer. Use the reference table below to learn about how to conserve battery power.

| When you want to:                                                                       | Do this to save battery power:                                                                                                    |
|-----------------------------------------------------------------------------------------|----------------------------------------------------------------------------------------------------|
| Use the computer but the low battery status icon appears or the battery light turns On. | Do one of the following:  Connect the computer to a charging accessory.  Replace the Battery (see page 6).                                                                     |
| Stop using the computer for 5 minutes or more.                                          | Make sure that the low battery status icon is not on the screen and that the battery status LED is not On.  Press and release the <b>Power</b> button to suspend the computer. |

| When you want to:                          | Do this to save battery power:                                                                                                    |  |
|--------------------------------------------|----------------------------------------------------------------------------------------------------|--|
| Store the computer for more than a day.    | If you are storing the computer for a few days (such as over the weekend), install a fully charged battery or connect the computer to a power source.                                                                      |  |
|                                            | <ul> <li>If you are storing the computer for a longer period of time,<br/>remove and charge the battery. When the battery is done<br/>charging, store both the battery and the computer in a cool<br/>location.</li> </ul> |  |
|                                            | <ul> <li>If you store the battery for several months, recharge the<br/>battery periodically to keep it at peak performance.</li> </ul>                                                                                     |  |
| Store the battery outside of the computer. | Store battery in charger or periodically recharge it to keep it at peak performance.                                                                                                    |  |

#### **Enable Airplane Mode**

If you do not need to connect to any wireless networks, you can enable Airplane mode to turn Off the radios and save battery power.

- 1. Swipe up from the bottom of the Home screen to access all apps.
- 2. Tap Settings 🔯 > Network & internet.
- 3. Tap the toggle button next to **Airplane mode**. An airplane icon appears in the status bar to indicate Airplane mode is turned On.

### **Battery Recommendations and Safety Precautions**

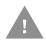

Caution: Improper battery replacement or incompatible device usage may result in risk of burns, fire, explosion, or other hazard. Dispose of lithium-ion batteries according to local regulations. Risk of fire and burns if improperly handled. Do not open, crush, heat above 60°C (140°F), or incinerate.

- To learn more about Battery Maintenance for Portable Devices, go to honeywell.com/PSS-BatteryMaintenance.
- For maximum battery life, charge the battery at 20 °C (68 °F) to 25 °C (77 °F) and store at 20 °C (68 °F) with a 30%–50% charge.
- Do not store the battery at temperatures above 60 °C (140 °F). Storage above 60 °C (140 °F) may damage the battery.
- Charge the battery before use. Battery ships with only a partial charge.
- See Charge the Battery Before Use on page 5 for approved charging methods.
   Use of this battery in other devices could result in damage to the device or battery.
- Avoid dropping the battery or computer. If you suspect that the battery or computer is damaged, send it to Honeywell service center for inspection.

- Replace the battery only with another BAT-EDA52 model battery that matches
  the part number noted in the Battery Part Numbers (see page 5) section of this
  guide. These batteries have been tested in accordance with applicable safety
  standards. Contact your Honeywell sales representative or distributor if this
  battery is no longer available.
- Discarded batteries may create a safety hazard. Before disposal, cover the battery contacts with electrical insulating tape.
- Do not modify the battery or attempt to insert foreign objects into it.
- Do not solder directly to the battery contacts.
- Do not drop the battery or apply mechanical shocks or pressure to it.
- Do not immerse batteries into, or expose them to, water, or seawater.
- Do not incinerate, microwave, throw into a fire, or expose batteries to temperatures above the maximum rating.
- Do not disassemble a battery or try to open or penetrate its housing.

# **Power On the Computer**

After you have fully charged and installed a battery, power On the computer for the first time:

 Press and hold the **Power** button for approximately 3 seconds, and then release the button.

#### Welcome Screen

The first time you power On the computer, a Welcome screen appears. You can either scan a configuration barcode or use the Wizard to manually set up the computer. To learn more about how to Scan Barcodes, see page 45.

During the manual setup process, follow the prompts on the screen as the wizard has you:

- Set the default language.
- Set up the Wi-Fi network connections.
- Set the time, date, and time zone.
- Personalize (name) the computer.
- Set up security and privacy options.

Once you complete the initial setup, the Welcome screen no longer appears when you power On the computer and **Provisioning mode** is automatically turned Off (disabled). Scanning a barcode to install applications, certificates, configuration files, and licenses on the computer is restricted when **Provisioning mode** is turned Off. To learn more About Provisioning Mode, see page 77.

### **Unlock the Screen**

The screen lock automatically activates every time the computer is turned On or when the computer wakes from Screen Timeout mode (sleep mode).

• Swipe up from the bottom of screen to open.

The level of security provided depends on the type of lock set (e.g., Face Unlock, Swipe, Pattern, PIN, or Password). The default setting (Swipe) provides no protection against unauthorized access to your computer.

#### **Unlock with Face Unlock**

Use facial recognition with the front camera to unlock the computer in sleep mode.

- 1. Press the **Power** button to wake the computer.
- 2. While the bottom of the lock screen displays a smiling face, hold the front camera in front of your face until the computer unlocks.

If the computer does not recognize your face, a frowning face will display. To retry face unlock, tap the frowning face to display a smiling face.

**Note:** When face unlock is enabled, you must use a PIN, pattern, or password to unlock the computer after it turns On or restarts.

# Change the Screen Lock to Protect the Computer

After you start using the computer, you should change the screen lock to prevent unauthorized persons from accessing the computer after the screen lock activates, unless they input the correct password, pin, or pattern.

The recommended setting for the Screen Lock is to enable a Password lock. Use a strong password value (e.g., include numbers, characters, special characters, and mixed character case).

- 1. Swipe up from the bottom of the Home screen to access all apps.
- 2. Tap Settings 🔯 > Security > Screen lock.
- 3. Choose one of the following options:
  - None
  - Swipe
  - Pattern
  - PIN
  - Password
- 4. Follow the on-screen prompts to complete the setup.

5. Exit the Settings app.

# Set Up Face Unlock

The face unlock feature is initially available as trial version for evaluation. After the evaluation period expires, you need to purchase a license to use face unlock. Contact a Honeywell representative for licensing information.

Face unlock allows you to unlock the computer in sleep mode by using facial recognition with the front camera. A series of on-screen prompts guide you through the process of capturing a face image that you can use to unlock the computer.

**Note:** When face unlock is enabled, you must also have a backup method to unlock the computer, such as PIN, pattern, or password. After the evaluation period expires for face unlock, the feature is unavailable and the device can be unlocked only with the backup method (PIN, pattern, or password).

- 1. Swipe up from the bottom of the Home screen to access all apps.
- 2. Tap Settings 🔯 > Security > Face Unlock.
- 3. If you have not set up a screen lock, you will be prompted to add a backup method for unlocking the computer: PIN, pattern, or password.
- 4. Follow the on-screen prompts to complete the setup.

You can add multiple face images. To add an additional face image, tap Add face.

### Remove Face Unlock

To remove face unlock, you can delete all face images on the computer or remove the screen lock.

To remove a screen lock, see Change the Screen Lock to Protect the Computer on page 14.

To delete all face images:

- 1. Swipe up from the bottom of the Home screen to access all apps.
- 2. Tap Settings 🔯 > Security > Face Unlock.
- 3. Enter the PIN, pattern, or password that is used as a backup method for unlocking the computer.
- 4. Tap **Remove face**.
- 5. Confirm that you want to delete all face images.

# **Configure the Screen Backlight**

The display has an ambient light sensor that automatically adjusts the backlight intensity to conserve power and ensure the display is readable. You can also manually set the backlight intensity if you do not want to use the automated adaptive brightness feature.

- 1. Swipe up from the bottom of the Home screen to access all apps.
- 2. Tap Settings > Display.
- 3. Choose one of the following options:
  - To have the computer automatically adjust the brightness for your work environment, turn On the **Adaptive brightness** setting. You can tap **Adaptive brightness** to toggle the feature On or Off.
  - To set the brightness level manually, verify the Adaptive brightness feature is turned Off, and tap **Brightness level**. Adjust the slider to set the brightness level.

### About the Good Read LED

The Scan Status LED indicates the read status of the imager when scanning a barcode. When active, the LED illuminates below the front speaker. To learn more about how to use and configure the imager for scanning, see Chapter 3: Use the Imager beginning on page 35.

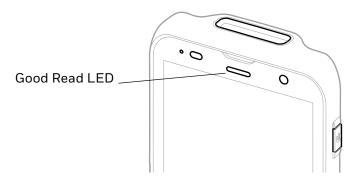

#### **Good Read LED Descriptions**

| LED Color      | Description                                                                            |  |
|----------------|----------------------------------------------------------------------------------------|--|
| Green          | Good read of a barcode.                                                                |  |
| Blinking green | The data collection imager is processing or starting up.                               |  |
| Red            | Failure to scan barcode.<br>Check to make sure you have the correct symbology enabled. |  |

### **About the Audio Features**

The EDA52 has multiple speakers, three microphones, and several software settings to configure sound volume or enable vibration feedback.

### **Adjust Speaker Volume**

Use the Volume buttons on the left side of the computer to adjust the volume of ringtones, media, notifications, and alarms.

**Note:** The volume setting varies by OS version.

To quickly change the active speaker volume level:

- Press the top of the Volume button (+) to raise the volume of the active speaker.
- Press the bottom of the Volume button (-) to lower the volume of the active speaker.

To access the volume quick set menu:

- 1. Press the Volume button.
- 2. Adjust the volume level using the on-screen menu.
  - Tap the icon at the top to toggle the media volume between Sound On .
     Vibrate Only , or Silent .
  - Use the slider to adjust the media volume.
  - Tap **d** to turn toggle media volume Off.
  - Select = at the bottom to adjust Media, Call, Ring, or Alarm volume levels.

### **Enable Vibrate Mode**

Simultaneously press the **Volume up** (+) and **Power** button to quickly enable Vibrate mode so the computer vibrates instead of emitting sound for notifications and rings.

If you need quiet time without interruptions, enable Do Not Disturb to mute sound, stop vibration, and block notifications. Under the full settings menu, you can set a schedule for when you want Do Not Disturb to automatically turn On and Off.

To enable Do Not Disturb manually:

- 1. Swipe down from the top of the screen to view quick set menu.
- 2. Tap the **Do Not Disturb** icon  $\Theta$  to toggle feature On/Off.

### **Audio Settings**

This section describes the audio and sound settings you can configure in the Settings app.

• To change audio settings, open the **Settings** open and then tap **Sound**.

#### **Sound Settings**

| Setting                     | Description                                                                                                    |  |  |
|-----------------------------|----------------------------------------------------------------------------------------------------|--|--|
| Media volume                | Use the sliders to set the volume for media (e.g., music, videos, and games), calls, alarms and rings (notifications and ringtones).     |  |  |
| Call volume                 |                                                                                                    |  |  |
| Ring & notification volume  |                                                                                                    |  |  |
| Alarm volume                |                                                                                                    |  |  |
| Vibrate for calls           | Select to enable vibrate mode when the phone is ringing.                                                                                 |  |  |
| Do not disturb              | Select to set which notifications to let through when you have Do<br>Not Disturb turned On and when you want to be left alone.           |  |  |
| Shortcut to prevent ringing | Set what happens when you simultaneously press the Power and Volume up button. Options include: Vibrate, Mute, or turn the shortcut Off. |  |  |
| Phone ringtone              | Select a default ringtone.                                                                                                    |  |  |
| Advanced                    |                                                                                                    |  |  |
| Default notification sound  | Select a notification sound.                                                                                                    |  |  |
| Default alarm sound         | Select an alarm sound.                                                                                                    |  |  |
| Other sounds and Vibrations | Turn sounds On or Off for:                                                                                                    |  |  |
|                             | Dial pad tones                                                                                                    |  |  |
|                             | Screen locking sounds                                                                                                    |  |  |
|                             | Charging sounds and vibration                                                                                                    |  |  |
|                             | Touch sounds                                                                                                    |  |  |
|                             | Touch vibration                                                                                                    |  |  |

### **Insert a microSD Card**

You can use a microSD card to increase file storage capacity or to install software. Honeywell recommends the use of Single Level Cell (SLC) industrial grade microSD or microSDHC memory cards with the computer for maximum performance and durability.

**Note:** Format the memory card before initial use.

- 1. Save your files and close any open applications.
- 2. Press and hold the **Power** button until the options menu appears.
- 3. Tap Power Off.
- 4. Remove the battery from the computer, refer to page 6.

5. Slide the card holder tray out of the slot.

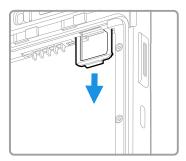

6. Insert the microSD card into the card holder tray with the contacts facing down.

**Note:** For WWAN models, the card holder tray has a microSD card slot and a nano-SIM card slot. WLAN models only have a microSD card slot.

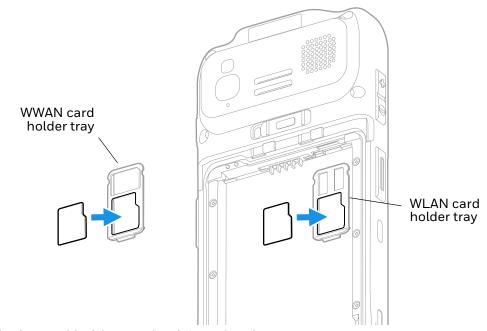

- 7. Slide the card holder tray back into the slot.
- 8. Install the battery. Refer to page 8.

### **How to Transfer Files**

To transfer files you can physically connect the mobile computer to your workstation (e.g., laptop or desktop computer) through a USB connection. When the mobile computer is connected and USB is configured for file or photo transfer, use a file browser (e.g., Windows® File Explorer) on your workstation to transfer files between the two computers. If you are transferring files to and from a Mac, use the Android File Transfer application (available from www.android.com/filetransfer).

**Note:** File transfer through a USB connection is disabled by default. You need to configure the USB connection for transferring files or photos.

You can use these accessories to connect your mobile computer to your workstation:

- Home Base or Ethernet Home Base, and a standard USB Type B to A cable.
- Snap-On Adapter, Tethered USB Cable Client (EDA52-SN-USB-0).
- A standard USB communication cable with Type C connector.

### **Configure USB Connection and Transfer Files**

**Note:** The EDA52 supports Hi-Speed USB communications (USB 3.0) with theoretical maximum data transfer rate of 5Gbps. USB on-the-go (OTG) supported.

- 1. Connect the mobile computer to your workstation.
- 2. On the mobile computer, swipe down from the top of the screen to see the notifications.
- 3. Tap the **Android System** notification twice to open the options menu. You may need to scroll down to the bottom of your notifications to find it.
- 4. Select either **File Transfer** or **PTP** (picture transfer protocol).
- 5. Open the file browser on your workstation.
- 6. Browse to the mobile computer. You can now copy, delete, or move files between the EDA52 and your workstation.

## **Accessories for the Computer**

The EDA52 ships with a partially discharged battery. All other accessories are ordered and shipped separately.

For a complete list of compatible accessories for your mobile computer and their part numbers, see the *EDA52 Accessory Guide* available for download at sps.honeywell.com.

Contact your local sales representative for ordering information.

| Accessory                                                                                  | Description                                                                                                    |
|--------------------------------------------------------------------------------------------|----------------------------------------------------------------------------------------------------|
| Single Charging Dock<br>(EDA50-HB-R)                                                       | Charging cradle for charging ScanPal EDA52 (Compatible with EDA51 scan handle when used with Backwards Adapter: EDA52-ADC). Does not include charging cable; cable and power adapter plugs must be ordered separately. |
| Single Charging Dock<br>(EDA52-HB-0, EDA52-HB-1,<br>EDA52-HB-2, EDA52-HB-3,<br>EDA52-HB-5) | Charging cradle for charging ScanPal EDA52 mobile computer and battery (Compatible with EDA52 scan handle).                                                                                                    |

| Accessory                                                                                             | Description                                                                                                    |
|----------------------------------------------------------------------------------------------------|----------------------------------------------------------------------------------------------------|
| Quad Battery Charger<br>(EDA52-QBC-0,<br>EDA52-QBC-1,<br>EDA52-QBC-2,<br>EDA52-QBC-3,<br>EDA52-QBC-5) | Quad battery charger for charging ScanPal EDA52 batteries. Kit contains power supply and power cord.                                                                                                    |
| Quad Bay Charging Base<br>(EDA52-CB-0, EDA52-CB-1,<br>EDA52-CB-2, EDA52-CB-3)                         | Quad bay charging base for ScanPal EDA52. Kit contains power supply and power cord. (Compatible with EDA52 scan handle).                                                                                                    |
| Non-booted Net Base<br>(EDA52-NB-UVN-0,<br>EDA52-NB-UVN-2)                                            | Non-booted Net base for Ethernet communications and recharging up to four computers. Kit includes net base and power cord. (Power cord included with EDA52-NB-UVN-2 only.)                                                                 |
|                                                                                                    | * Net Base is for Six-Pin model only.                                                                                                    |
| Non-booted Display Dock<br>(EDA52-DB-UVN-0,<br>EDA52-DB-UVN-2)                                        | Non-booted Display Dock for recharging one computer, connection with an external display, extending I/O for HDMI, Ethernet communications. Kit includes Ethernet home base and power cord. (Power cord included with EDA52-DB-UVN-2 only.) |
|                                                                                                    | * Display Dock is for Six-Pin model only.                                                                                                    |
| Scan handle<br>(EDA52-SH-R)                                                                           | Attach the scan handle to the EDA52 mobile computer for easier grip and trigger action when scanning labels. (Compatible with EDA52 hand strap.)                                                                                           |
| Hand strap<br>(EDA52-HS-10PK)                                                                         | Hand strap attaches to EDA52 mobile computer.                                                                                                    |
| Wrist strap<br>(EDA52-WS-10PK)                                                                        | Wrist strap attaches to EDA52 mobile computer.                                                                                                    |
| Screen film<br>(EDA52-SP-10PK)                                                                        | Screen film for EDA52 mobile computer.                                                                                                    |
| Protective boot<br>(EDA52-RB-0)                                                                       | Rubber protective boot for EDA52 mobile computer.                                                                                                    |
| Backwards adapter (EDA52-ADC)                                                                         | Backwards adapter (2pin cup) to work with EDA50/51 accessories.                                                                                                    |
| USB cup<br>(EDA52-SN-USB-0)                                                                           | EDA52 snap-on USB cup for standard USB port.                                                                                                    |
|                                                                                                    | * USB cup is for Six-Pin model only.                                                                                                    |
| Universal cup<br>(EDA52-UCP-N)                                                                        | EDA52 adapter cup to work with CT40 series universal docks.                                                                                                    |
|                                                                                                    | * Universal cup is for Six-Pin model only.                                                                                                    |
| RFID bracket<br>(IH25-BR-5)                                                                           | IH25 bracket for ScanPal EDA52 terminal without rubber boot.                                                                                                    |
| Power Adapter and Plugs<br>(50130570-001)                                                             | Power adapter and plugs for ScanPal EDA50/EDA50hc/EDA50K/<br>EDA51/EDA52. Includes US, EU, UK, and India plugs.                                                                                                    |

**CHAPTER** 

# ABOUT THE USER INTERFACE AND APPLICATIONS

Use this chapter to learn about the user interface and how to interact with the screen. You can also use this chapter to learn about the Honeywell applications on the computer.

### **About the User Interface**

The Android operating system provides a touch-friendly and easy-to-navigate user interface. When you turn On the mobile computer, the Home screen is the first screen that appears after language provisioning and the startup wizard is complete.

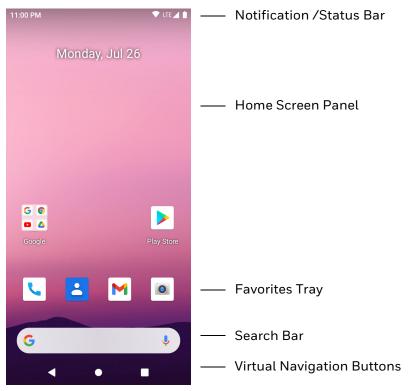

#### **Home Screen Features**

| Item                                | Description                                                                                                    |
|-------------------------------------|----------------------------------------------------------------------------------------------------|
| Notifications panel /<br>Status bar | Status icons to the left tell you when an app has sent notifications, such as an arriving message. System icons to the right display the current wireless and network connection state and battery level. |
| Search bar                          | Search the Internet or the computer using Google™.  Tap the microphone icon in the search box to initiate a voice search or command.                                                                      |
| Home Screen Panel                   | You can create more than one custom Home screen panel. Swipe left or right on the Home screen to switch between your custom panels.                                                                       |
| Favorites tray                      | App icons in the customizable tray are visible on all Home screen panels.                                                                                                    |

### **Navigation and Function Buttons**

Your mobile computer has virtual buttons on the front panel below the Favorites tray and hardware buttons located on the sides for easy navigation and quick feature access when using the computer.

For button locations, see Mobile Computer Features on page 3.

To learn how to Remap a Button, see page 25.

#### **Navigation and Function Button**

| Button          | Description |                                                                                                    |  |
|-----------------|-------------|----------------------------------------------------------------------------------------------------|--|
| $\triangleleft$ | Back        | Tap to return to the previous screen.                                                                                                    |  |
| 0               | Home        | Tap to return to the Home screen.                                                                                                    |  |
|                 | Recent Apps | Tap to view and switch between recently used apps. The Screenshot button also appears when selected.                                          |  |
| ○ +<br>-        | Volume      | Press the top of the <b>Volume</b> button to raise the speaker volume.  Press the bottom of <b>Volume</b> button to lower the speaker volume. |  |
|                 | Scan        | Press the right or left <b>Scan</b> button to trigger the scanner.                                                                            |  |
| 0               | Power       | Press and release the <b>Power button</b> to activate or exit Screen Timeout mode (see page 61).                                              |  |
|                 |             | Press and hold the button for approximately 3 seconds, and then release to view the options menu.                                             |  |
|                 |             | Power off (see page 13)                                                                                                    |  |
|                 |             | Restart                                                                                                    |  |
|                 |             | Emergency                                                                                                    |  |
|                 |             | Perform a manual restart if touchscreen is unresponsive (see page 83).                                                                        |  |

### Remap a Button

You can change the default function of the Left Scan, Right Scan, Volume Up, and Volume Down buttons.

- 1. Swipe up from the bottom of the Home screen to access all apps.
- 2. Tap Settings 🔯 > Honeywell Settings > Keyremap.
- 3. Tap the plus sign (+).
- 4. Press the button you want to remap or select one of the virtual buttons.
- 5. Tap **OK**.
- 6. Select one of the following options:
  - Tap **Keys** to view available functions. Select the function you want assigned to the button.
  - Tap **Apps** to view available applications. Select the application you want assigned to the button.
  - Tap Actions to enter an Intent or Broadcast. Tap OK to assign the action to the button. For example, to start an Intent, type com.android.settings/com.android.settings.wifi.WifiSettings.
  - Tap **Command** to enter a command that will be executed when the button is pressed. This option supports all ADB shell commands. For example, if you choose a button to remap and enter the command "input keyevent 64", pressing the selected button will open the web browser on the device.
  - Tap **Text** to type characters to display when the remapped key is pressed. Use a comma "," to separate the characters. Tap **OK** to assign the text to the button. Examples are listed below:

| Input Text                                           | Button Press |
|------------------------------------------------------|--------------|
| A,A,B                                                | aab          |
| SHIFT_LEFT,A,SHIFT_LEFT,B or CAPS_LOCK,A,CAPS_LOCK,B | AB           |
| SHIFT_LEFT,1                                         | !            |
| CTRL_LEFT,A                                          | (Select All) |
| VOLUME_UP                                            | (Volume Up)  |

**Note:** Lower case text is not supported in the **Text** field. Text must be entered in upper case. For example, "H,e,l,l,o" will display as "h", whereas "H.E.L.L.O" will display as "hello".

- 7. Tap **Keys** or **Applications** to view the available functions.
- 8. The function you selected now appears next to the button name.

### **Restore Default Button Action**

To restore the button default action:

- 1. Swipe up from the bottom of the Home screen to access all apps.
- 2. Tap Settings 🔯 > Honeywell Settings > Keyremap.
- 3. Tap the clean icon 😸
- 4. Choose the remapped button(s) you want restored to the default setting.
  - Tap the check box next to the button.

OR

- Tap All Select to choose all the buttons.
- 5. Tap **Delete**.

### **About Status Bar Icons**

Status and notification icons show you the current status of your network, the battery, notifications, and sounds. Use the table below to understand some of the most common icons.

#### Status and Notification Icons

| lcon              | Description                                     | Icon       | Description                                                          |
|-------------------|-------------------------------------------------|------------|----------------------------------------------------------------------|
| (1)               | Pending alarm and Alarm is set.                 | ıl         | Vibrate mode is turned On.                                           |
| .(:               | New text message or multimedia message.         | <b>★</b>   | Airplane mode is turned On.                                          |
| !                 | Error with text or multimedia message delivery. | *          | Bluetooth is turned On.                                              |
| <b>&gt;</b>       | New email                                       | ë          | SD card is full.                                                     |
| ф                 | Computer is connected to a PC with a USB cable. | •          | Wi-Fi network connected with full signal strength.                   |
| Ð.                | Synchronizing data.                             |            | Wi-Fi network connected but no signal strength.                      |
| 4D                | Error with sync or sign-in.                     | 4          | Phone connected with full amount of bars.                            |
| <b>&lt;··&gt;</b> | Computer is connected with Ethernet.            | <b>4</b> ! | Phone connected with full amount of bars but no Internet connection. |

## **View and Manage Notifications**

You can view recent events on the computer, manage system notifications, change a setting, or quickly respond to an app notification by opening the notifications panel.

When a notification icon appears in the status bar at the top of the screen:

- 1. Swipe down from the top of the screen to open the notifications panel.
- 2. Respond to the notification. You can take one of the following actions:
  - Tap the notification to open the associated app.
  - Tap a quick-reply or action command (e.g., Reply, Archive) if available.
  - Swipe the notification sideways, off the screen to dismiss it. Note that some notifications cannot be dismissed.
  - Slide the notification left or right to reveal the settings icon .
     Choose between Stop notifications or Keep showing.

To close the notification panel, swipe up from the bottom of the screen, or tap the **Back** or **Home** buttons.

## **Open Quick Settings**

Use the Quick Settings screen to quickly access common settings. Tap an icon to toggle the feature On/Off or to open additional settings.

- To open Quick Settings, swipe down once from the top of the screen. The
  most common settings are at the top of the screen. Swipe down again to
  expand Quick Settings. Once expanded, you can swipe right to left to view
  additional settings.
- To close Quick Settings, swipe up on the screen.

### **Customize the Home Screen**

You can add application icons to any Home screen for easier access.

- 1. Swipe up from the bottom of the Home screen to access all apps.
- 2. Tap and hold the app you want to add, and then move it slightly. The computer switches to a smaller view of the Home screen panels.
- 3. Drag and drop the app icon into place.
  - If you want to add another home screen, drag the icon to the right edge of the screen before releasing the icon.
  - If you want to create a folder, drag and drop the icon on top of another icon.

To add widgets or customize the look of the Home screen:

- 1. Tap and hold an empty section of the Home screen.
- 2. Select either Wallpapers, Widgets, or Home Settings.

## **Customize the Favorites Tray**

Modify the Favorites tray to contain the apps you use the most.

- 1. Tap and hold the app you want to replace on the Favorites tray, and then move it slightly.
- 2. Drag and drop the app on "**X Remove**" at the top of the screen if you want to discard it or simply move it out of the favorites tray to an empty section on the Home screen.
- 3. Swipe up from the bottom of the screen to access all apps.
- 4. Tap and hold the icon of the app you want to add, and then move it slightly.
- 5. Drag and drop the icon into position on the Favorites tray.

## **Use Google™ Search**

Use the Google Search field on the Home screen to help you find anything you need on the computer or on the web.

- 1. On the Home screen, tap inside the Google Search box and begin to type your search term.
  - As you type, suggestions from Google web search appear below the Search box, and results from the computer (such as apps or contacts) appear below the web search results.
- 2. Tap a suggestion to search for it immediately, or tap the arrow to add the term to the search field without starting to search.

### **About Screen Gestures**

Use your fingers or the stylus to manipulate icons, buttons, menus, the on-screen keyboard, and other items on the screen.

#### Tap

Tap to select something, toggle a setting On or Off, or activate a field for text entry. An on-screen keyboard automatically appears for text entry.

#### Tap and hold

Tap and hold an item but do not lift your finger or stylus until an action occurs.

#### Drag and drop

Tap and hold an item, and then slide your stylus or finger across the screen until you reach the target position. Lift your finger or stylus off the screen to drop the item in place.

#### Swipe

Quickly move your finger across the screen, without pausing when you first touch the screen. For example, you can swipe a Home screen left or right to view the other Home screens.

#### Slide

Slowly move your finger across the screen, without pausing when you first touch the screen. For example, you can slide a notification to the left until the Settings gear is revealed.

#### Double-tap

Tap quickly twice on a web page, map, or other screen to zoom in. Double-tap again to zoom out.

#### Pinch

In some apps, you can zoom in and out by placing two fingers on the screen at once and pinching them together (to zoom out) or spreading them apart (to zoom in).

#### **Set the Time Zone**

The computer gets the current date and time from its network connection. If preferred, you can change this behavior and manually set the time zone for your location.

- 1. Swipe up from the bottom of the Home screen to access all apps.
- 2. Tap Settings 🔯 > System > Date & time.
- 3. To change the time, tap **Use network-provided time** to turn Off the feature.
  - a. Tap **Date** then select a date from the calendar and click **OK**.
  - b. Tap **Time** then use the clock to select a new time and click **OK**.
- 4. To change the time zone, tap **Use network-provided time zone** to turn Off the feature.
  - a. Tap **Time zone** and choose the time zone for your location.
  - b. Press the back arrow to return to the Date & time screen.
- 5. The Time Format defaults to **Use locale default**. Tap **Use 24-hour format** to change the time display.

# **About Honeywell Applications**

Honeywell applications help you troubleshoot and connect your computer to other devices and networks. Some of the applications in this table are located in the Power Tools app. To learn more about Honeywell Power Tools, go to sps.honeywell.com to download the *Power Tools User Guide*.

#### **Honeywell Applications Available on the Computer**

| Icon | Application          | Description                                                                                                    |
|------|----------------------|----------------------------------------------------------------------------------------------------|
| O.   | AutoInstall Settings | Enable the AutoInstall feature, to automatically install *.zip or *.apk files containing applications saved in the Internal shared storage\honeywell\autoinstall folder and IPSM card\honeywell\autoinstall folder on the computer during the power-up boot or reboot process.                                                                                                    |
|      | Demos                | Honeywell Demo apps demonstrate the basic capabilities of the computer and are not intended as functional business solutions. The demos included demonstrate scanning, signature capture, NFC functionality, and printing via Bluetooth technology.  Information on how to create custom applications for your Honeywell mobile computer can be found in the Honeywell Software Development Kit (SDK) for Android, available from the Technical Support Downloads Portal. |
| *    | Enterprise Settings  | Enterprise Settings can help customers achieve some common customized needs. Support UI interface, SDK and Broadcast way.  Scan Settings  Scan result broadcast action Scan result broadcast key Scan button key down broadcast Scan button key up broadcast Function Control Function Restriction Custom bootanimation Grant/Revoke runtime permissions Set default launcher                                                                                             |
|      | HUpgrader            | Use to the HUpgrader app to view the current OTA version on the computer, check for updates, or initiate an OTA upgrade from storage.                                                                                                    |
| ftp  | HQ Config            | HQConfig is used for offline rapid deployment. Synchronize content: common settings, scan settings, applications and firmware upgrades.                                                                                                    |

| Icon       | Application               | Description                                                                                                    |
|------------|---------------------------|----------------------------------------------------------------------------------------------------|
| T          | HonRfid                   | When the EDA52 is connected to a Honeywell RFID product, the HonRfid app is used to demonstrate the functions of Honeywell RFID products (e.g., inventory, RFID tag reading, writing and locking, power adjustment, frequency adjustment, etc.)                                                 |
| Power Tool | s                         |                                                                                                    |
|            | BattMon                   | BattMon provides information on the charge status and health of the battery, and provides access to activate battery status notifications and battery charging history logs.                                                                                                    |
|            | ConfigApps                | The ConfigApps Power Tool gives you the ability to enable or disable apps installed on the computer and to uninstall app updates that may be causing storage or performance issues. You can also view the total number of apps on the computer and the total number of apps currently disabled. |
|            | Configure Autorun         | Configure Autorun provides the ability to set applications to automatically run after a reboot.                                                                                                    |
| i          | Diagnostic<br>Information | Diagnostic Information provides access to system statistics, notifications, and version information about the computer.                                                                                                    |
|            | EZConfig                  | EZConfig supports advanced customization and configuration of the hand held computer. EZConfig includes a standard XML editor and configuration barcode scanner feature.                                                                                                    |
|            | WiFi Diagnostic           | Use application to:                                                                                                    |
| <b>**</b>  |                           | View Wi-Fi radio status information about a connected access point or a list of other available access points in range of the Wi-Fi radio.                                                                                                    |
|            |                           | Use the Route utility to view packet destination gateway information across the subnets.                                                                                                    |
|            |                           | Use the IPConfig utility to view IP parameters for the on-<br>board network adapters.                                                                                                    |
|            |                           | Use the Ping utility to verify communication links or to make sure a specific IP address is working.                                                                                                    |
| 0          | Wireless Tether           | Use to enable range tracking and customize out-of-range alerts for Bluetooth devices paired and tethered to your hand held computer.                                                                                                    |

# **Applications You Can Download to the Mobile Computer**

You can download Honeywell applications to extend the capabilities of the computer. You may need to purchase a license to run some applications. To learn more about the applications described in this section and other Honeywell software solutions, go to sps.honeywell.com.

#### **About Honeywell Enterprise Browser**

Honeywell Enterprise Browser is a locked-down enterprise Web client application designed for Honeywell computers. It provides a controlled Web application environment that helps enterprises increase productivity and reduce IT management expenses. You can configure Enterprise Browser for your specific application requirements and design custom web applications that run through the Enterprise Browser to provide your users with an easy-to-use yet controlled experience.

If Enterprise Browser is not included on your computer model, you can download a trial version for evaluation. After the evaluation period expires, you need to purchase a license. For more information about Enterprise Browser, visit sps.honeywell.com.

#### **About Terminal Emulators**

Honeywell offers several terminal emulator solutions that allow users to manage their mobile devices by providing reliable data transfer between the host mobile device and terminal. Terminal emulators can be used for remote management and configuration of devices, data collection and analysis, and session management.

Depending on the computer model, a terminal emulator may come preinstalled on the device. If a terminal emulator is not included on your model, you can download a trial version for evaluation. After the evaluation period expires, you need to purchase a license. For more information, visit sps.honeywell.com.

#### **About Honeywell Launcher**

Launcher is a configurable locked-down menu program designed for Honeywell computers that prevents end-users from accessing the start menu and other non-authorized applications. Use Launcher to provide a platform where your mobile computer users are limited to running only company-approved applications and prevent them from initiating unauthorized configuration changes. You can also use Honeywell Launcher together with Honeywell Enterprise Browser to create a single-purpose device configuration.

If Launcher is not included on your computer model, you can download a trial version of the software for evaluation. After the evaluation period expires, you need to purchase a license. For more information about Launcher, visit sps.honeywell.com.

# **Unlock Developer Options**

Developer options only appear in the Settings app if you unlock the feature. If you are a developer working with the computer, you can easily unlock the additional settings to use for testing and debugging applications under development for the computer.

- 1. Swipe up from the bottom of the Home screen to access all apps.
- 2. Tap Settings 🔯 > About phone.
- 3. Tap **Build number** seven times. A message appears informing you that you are now a developer.
- 4. Open **Settings > System** and scroll to the bottom of the list.
- 5. Tap Advanced.
- 6. Tap **Developer options**.

## **USE THE IMAGER**

Use this chapter to understand how to scan barcodes, configure the scan settings, and capture images using the integrated image engine in the computer.

# **About the Imager**

The EDA52 mobile computer features the following Honeywell high-performance imager:

• S0703-SR (Standard Range) Imager

You can use the imager in the computer as a scanner or camera.

- Use the imager as a scanner to read 1D and 2D barcode symbologies, composite symbologies, and postal codes. It also supports omni-directional scanning for greater flexibility in real-world settings. By default, the scanner feature is enabled and uses the default scan profile. You can modify the Default Profile or
  - create new profiles for custom applications from **Settings** > **Honeywell Settings** > **Scanning**.
- Use the imager as a camera to capture black and white images, such as signatures or pictures of damaged inventory. The imager camera feature requires the development of a custom application that uses the Honeywell Mobility SDK for Android. To download the Honeywell Mobility SDK for Android, Developer Information on page 77.

**Note:** Instead of using the internal imager, you can also use Bluetooth communications to connect the computer to an external scanner, such as the Granit™ 1990i and 1991i.

## **About the Scan Wedge Feature**

The scan wedge feature sends scanned barcode data to an active application as Android keypad input. To scan a barcode as keyboard input, open an application that accepts text input and then scan a barcode. You can use applications that are

coded to use the scanner or applications that receive data through the scan wedge feature. If an application claims the scanner through the BarcodeReader API, the scan wedge feature is temporarily disabled.

You can find information on how to create custom applications for the computer in the Software Development Kit (SDK) available for download from the Technical Support Downloads Portal at honeywell.com/PSSsoftware-downloads. Once you create an account and enter the portal, navigate to Software > Software and Tools > Developer Library > SDKs for Android.

# **Change the Scanner Settings**

Changes you make to the Default profile apply to all applications with no profile assigned.

- 1. Swipe up from the bottom of the Home screen to access all apps.
- 2. Tap Settings > Honeywell Settings > Scanning.
- 3. Tap Internal Scanner > Default profile.
- 4. Select from the following:
  - Data Processing Settings,
  - Symbology Settings,
  - Decode Settings,
  - Imager Settings,
  - Trigger Settings, or
  - Notification Settings.
- 5. Modify the settings to meet your application needs.

To learn more about the scanner settings, Default Scan Settings on page 37.

## Change the Bluetooth Scanner Settings

When the Bluetooth scanner is paired, changes can be made to the Default profile for the scanner.

- 1. Swipe up from the bottom of the Home screen to access all apps.
- 2. Tap Settings > Honeywell Settings > Scanning.
- 3. Tap Bluetooth Scanner > Default Profile > Data Processing Settings.
- 4. Modify the settings to meet your application needs.

To learn more about the scanner settings, see Data Processing Settings on page 37.

## **Restore Default Scan Settings**

You can easily discard all changes you made to the Default profile and restore the default values.

**Note:** When you choose the Restore all defaults option from a settings screen in a profile, all the settings in that profile return to their default values.

- 1. Open the **Default profile**.
- 2. Tap in the upper right corner of any of the scan settings screens for the profile.
- 3. Tap Restore all defaults.

## **Default Scan Settings**

Use the following sections to understand the scan settings available for scanner profiles. To learn how to create a new profile, see page 43.

#### **Data Processing Settings**

Use the Data Processing Settings to specify how barcode data is processed by the computer.

#### **Data Processing Settings**

| Setting      | Description                                                                                                    |                              | Default    |
|--------------|----------------------------------------------------------------------------------------------------|------------------------------|------------|
| Wedge        | Enable or Disab                                                                                                | le the scan wedge feature.   | Enabled    |
| Wedge Method | Specify wedge n                                                                                                | nethod: Standard or Keyboard | Standard   |
| Charset      | Select the character set to use when interpreting the barcode data into a string.                              |                              | ISO-8859-1 |
| Prefix       | Defines the string added before the decoded barcode data. Substitutions occur within the Prefix string values. |                              | None       |
|              | Substring                                                                                                    | Replacement Character Code   |            |
|              | \r                                                                                                    | 13                           |            |
|              | \n                                                                                                    | 10                           |            |
|              | \t                                                                                                    | 9                            |            |
|              | \\                                                                                                    | '\'                          |            |
|              |                                                                                                    |                              |            |

| Setting             | Description                                                                                                    |                                                                                                    | Default |
|---------------------|----------------------------------------------------------------------------------------------------|----------------------------------------------------------------------------------------------------|---------|
| Suffix              | Defines the string added after the decoded barcode data.<br>Substitutions occur within the Suffix string values. |                                                                                                    | None    |
|                     | Substring                                                                                                    | Replacement Character Code                                                                                                    |         |
|                     | \r                                                                                                    | 13                                                                                                    |         |
|                     | \n                                                                                                    | 10                                                                                                    |         |
|                     | \t                                                                                                    | 9                                                                                                    |         |
|                     | \\                                                                                                    | ^,                                                                                                    |         |
| Wedge as Keys       |                                                                                                    | r values to wedge as keys, represented as a ted list of decimal values.                                                                                               | 9,10,13 |
| Data Editing Plugin | Specify a Total plug-in settings                                                                                 | Freedom data editing plug-in and edit<br>s.                                                                                                    | None    |
| Symbology Prefix    | Specify a symbol Options include                                                                                 | ology identifier prefix to the barcode data.                                                                                                    | None    |
|                     | None                                                                                                    |                                                                                                    |         |
|                     | • Honey                                                                                                    | well                                                                                                    |         |
|                     | • AIM                                                                                                    |                                                                                                    |         |
| Launch Browser      | If a barcode sta                                                                                                 | le URL barcode handling.<br>rts with http:// or https://, the browser<br>e barcode data as a URL.                                                                     | Enabled |
|                     |                                                                                                    | BarcodeReader property:<br>TA_PROCESSOR_LAUNCH-BROWSER                                                                                                    |         |
| Scan to Intent      | Enable or disab<br>barcodes.                                                                                     | le special handling of scan-to-intent                                                                                                    | Enabled |
|                     | '//' ACTIOI                                                                                                    | odes in one of the following formats:<br>N<br>N '\$' extra-data                                                                                                    |         |
|                     | Where: ACTION characters.                                                                                        | and extra-data are any string of                                                                                                    |         |
|                     | Intent action: "com.honeywell Intent extra: "com.honeywell                                                       | explication listening for the intent.  L. scantointent.intent.action." + ACTION  L. scantointent.intent.extra.DATA" contains of the barcode data after the first '\$' |         |
|                     | character.  Corresponds to                                                                                       | BarcodeReader property: TA_PROCESSOR_SCAN_TO_INTENT                                                                                                    |         |
| Launch EZConfig     |                                                                                                    | le special handling of EZConfig barcodes.                                                                                                    | Enabled |
|                     |                                                                                                    | onfig barcodes that are encoded with the<br>gy and contain specific header data.                                                                                      |         |
|                     |                                                                                                    | BarcodeReader property:<br>TA_PROCESSOR_LAUNCH_EZ_CONFIG                                                                                                    |         |

| Setting     | Description                                                                           | Default  |
|-------------|---------------------------------------------------------------------------------------|----------|
| Data Intent | Enables the reception and processing of barcode data without using an SDK or library. | Disabled |

## **Symbology Settings**

Use the Symbology Settings to enable or disable barcode symbologies for the selected scan setting profile.

- Tap the check box next to a symbology name to enable (check mark) or disable (no check mark) decoding for that symbology.
- Tap the symbology name to view and modify additional configuration parameters for the symbology selected.

To view a list of default settings for supported symbologies, see page 88.

#### **Decode Settings**

Adjust the Decode Settings when scanning barcodes that are densely packed or poor quality.

#### **Decode Settings**

| Setting         | Description                                                                                                    | Default  |
|-----------------|----------------------------------------------------------------------------------------------------|----------|
| Center Decode   | When enabled, the imager scans and decodes a barcode only if part of the barcode is at the center of the aimer window. This is useful in situations where several barcodes may be very close together in the imager field-of-view. | Disabled |
|                 | Tap the check box to toggle the feature On or Off.                                                                                                    |          |
|                 | Select <b>Center Decode</b> to adjust the feature parameters.  Honeywell recommends leaving the window size settings at 50 (default) to define the "center" area for the barcode.                                                  |          |
|                 | Configurable parameters:                                                                                                    |          |
|                 | Center Decode Timeout (ms)                                                                                                    |          |
|                 | Window top                                                                                                    |          |
|                 | Window bottom                                                                                                    |          |
|                 | Window left                                                                                                    |          |
|                 | Window Right                                                                                                    |          |
| Decode Security | Use this setting to control the reading tolerance of the decoder. Lower settings are more lenient when reading low quality barcodes while higher values are more strict.                                                           | 2        |
| Decoder timeout | Set the amount of time in milliseconds that the scanner will timeout if a readable barcode is not found.                                                                                                    | 150      |

| Setting                    | Description                                                                                                    | Default            |
|----------------------------|----------------------------------------------------------------------------------------------------|--------------------|
| Decode Filter              | Use these settings to modify or reject data strings.                                                                                                    | none               |
|                            | Decode filter script     The Decode Filter Script is used to configure a filter for decode results during scanning. For example, a filter could be used to reject barcodes that don't begin with certain characters, remove leading characters (like "00") from the beginning of a barcode, or only scan barcodes that begin with certain characters. |                    |
|                            | Decode filter timeout (ms)     The decode filter timeout option can be used to disable the logic inside the filter script after a given amount of time.                                                                                                    |                    |
|                            | Debug level     Set the filter information level. The default level is 0, no information. Higher levels emit more information. Level 4 emits the most information.                                                                                                    |                    |
| Poor Quality 1D<br>Reading | Enable this setting when scanning damaged or badly printed 1-D barcodes to improve barcode read success.                                                                                                    | Disabled           |
| Video mode                 | Use this setting to specify whether normal or inverse decoding for linear symbologies is enabled during the execution of Decode. By default normal video is enabled.                                                                                                    | Normal             |
|                            | Options include:                                                                                                    |                    |
|                            | Normal                                                                                                    |                    |
|                            | • Inverse                                                                                                    |                    |
|                            | Normal and Inverse                                                                                                    |                    |
| DPM mode                   | Use this setting when scanning Direct Part Marking (DPM) barcodes that are etched or imprinted directly into the surfaces of materials including metal and plastic.                                                                                                    | No<br>optimization |
|                            | Options include:                                                                                                    |                    |
|                            | No DPM optimization                                                                                                    |                    |
|                            | Dotpeen DPM decoding                                                                                                    |                    |
|                            | Reflective DPM decoding                                                                                                    |                    |

| Setting            | Description                                                                                                    | Default  |
|--------------------|----------------------------------------------------------------------------------------------------|----------|
| Region of Interest | Set the ROI for decoding. Options include:                                                                                                    | Disabled |
|                    | <ul> <li>Disable         ROI is disabled and the entire original image is sent to         the decoder.</li> </ul>                                                                                                    |          |
|                    | Standard     Use the aimer position to weight activity. Activity     calculated on the row and the column in the middle of     each cell. The ROI window may not include the aimer.                                                                                                    |          |
|                    | <ul> <li>Standard, aimer centered         Activity calculated on the row and the column in the middle of each cell. The ROI window will always include the aimer.     </li> </ul>                                                                                                    |          |
|                    | <ul> <li>DPM, aimer centered         Activity calculated on 4 rows and 2 columns in each cell. The ROI window will always include the aimer.     </li> </ul>                                                                                                    |          |
|                    | <ul> <li>Kiosk/presentation application Ignore aimer position, no weight activity. Activity calculated on the row and the column in the middle of each cell. The ROI window may not include the aimer.</li> </ul>                                                                                                    |          |
|                    | <ul> <li>Learning Engine         When selected, the computer will receive continuous         updates to improve the decoder software based on         your specific environment. The Staging Hub Agent         must also be enabled.</li> </ul>                                                                        |          |
| Multicode Scan     | When you enable Multicode Scan, each barcode is checked to see whether it satisfies the defined multicode rules before the results are transmitted. Options include:                                                                                                    | Disabled |
|                    | Enable or disable multicode scanning.                                                                                                    |          |
|                    | Set the number of barcodes.                                                                                                    |          |
|                    | Specify a separator to be used between barcodes.                                                                                                    |          |
|                    | <ul> <li>Define up to 10 barcodes to be included in the<br/>multicode.</li> </ul>                                                                                                    |          |
|                    | Set a timeout in milliseconds. If set with a non-zero value, the timeout starts after the scan button is pressed. Once the timeout occurs, scanning will return to standard (single) barcode mode.                                                                                                    |          |
|                    | <ul> <li>Enable or disable the transmission of an incomplete<br/>multicode. When enabled, the incomplete multicode is<br/>transmitted when the incomplete transmission<br/>timeout expires.</li> </ul>                                                                                                    |          |
|                    | Set a timeout in milliseconds to use when incomplete transmission is enabled. If set with a non-zero value, the timeout starts after the scan button is pressed. Once the timeout occurs, the results that were collected before the timeout happened will be transmitted if they satisfy the defined multicode rules. |          |

| Setting                | Description                                                                                                    | Default  |
|------------------------|----------------------------------------------------------------------------------------------------|----------|
| Preferred<br>Symbology | Use this setting to establish which barcode has priority if more than one barcode appears on the same label.                                                                                                    | Disabled |
| Settings               | Tap the check box to toggle the feature On or Off.                                                                                                    |          |
|                        | <ul> <li>Select Preferred Symbology Settings to adjust the<br/>feature parameters.</li> </ul>                                                                                                    |          |
|                        | Options include:                                                                                                    |          |
|                        | Preferred Timeout (ms)     The length of time the scanner will ignore a low priority barcode while it searches for a high priority barcode. If a high priority symbology is located during this period, then that data is read immediately. If the time-out period expires before a high priority symbology is read, the scanner will read any barcode in its view. The default is 500ms.                                                                                                    |          |
|                        | Symbology     Set the priority level (High or Low) for symbology codes.     This is used when you want to specify one symbology as a higher priority over other symbologies in situations where both barcode symbologies appear on the same label, but the lower priority symbology cannot be disabled. If a code is set as a High Priority, the decode of that symbology is accepted immediately. If a code is set as a Low Priority, the decode is buffered to see if a decode of a preferred High Priority symbology can be found within a given timeout period. |          |

#### **Imager Settings**

You should not need to modify the Imager Settings. The **Override Recommended Values** setting is disabled by default. The recommended Imager Settings are designed to work in a wide range of environments and should only be modified if you have an advanced understanding of imagers.

## **Trigger Settings**

Use the Trigger Settings to configure how the scan buttons work.

#### **Trigger Settings**

| Setting                | Description                                                                                                    | Default |
|------------------------|----------------------------------------------------------------------------------------------------|---------|
| Enable Scan<br>Trigger | Enable or Disable activating the imager by pressing the side scan buttons or the virtual Scan button in the Scan Demo app.               | Enabled |
| Scan delay             | Set the minimum amount of time in seconds before the scanner can read another barcode.                                                   | 0       |
| Decode Timeout         | Set the number of seconds before the scanner automatically turns Off if the scan button is pressed and nothing has successfully decoded. | 20      |

| Setting              | Description                                                                                                    | Default     |
|----------------------|----------------------------------------------------------------------------------------------------|-------------|
| Trigger Scan<br>Mode | Set read behavior on scan button press. Options available:                                                                                                    | One<br>Shot |
|                      | One Shot                                                                                                    |             |
|                      | • Continuous                                                                                                    |             |
|                      | Read on release                                                                                                    |             |
|                      | Read on second trigger press                                                                                                    |             |
| Same symbol timeout  | Set the minimum buffer time in seconds before the scanner reads the same barcode. This can be adjusted to prevent inadvertent scans of the same barcode if the code is left in the scan field longer than the Decode Timeout limit. The default same symbol timeout is 1000 seconds. | Disabled    |

#### **Notification Settings**

Use the Notification Settings to configure how your computer responds when you scan a barcode.

#### **Notification Settings**

| Setting                 | Description                                                                                                    | Default  |
|-------------------------|----------------------------------------------------------------------------------------------------|----------|
| Good Read Notification  | Enables or disables a good read notification. The notification consists of a green blink of the Good Read LED, a short beep, and an optional short vibration.     | Enabled  |
| Bad Read Notification   | Enables or disables notification of a failed scan. The notification consists of a red blink of the Good Read LED, an error beep, and an optional short vibration. | Disabled |
| Vibrate On Notification | Enables or disables whether the computer vibrates when there is a good or bad read.                                                                               | Disabled |

## **Add a Scan Setting Profile**

To create a scan setting profile for a custom app on the computer:

- 1. Swipe up from the bottom of the Home screen to access all apps.
- 2. Tap Settings > Honeywell Settings > Scanning > Internal Scanner.
- 3. Tap  $\bigoplus$  in the upper right corner of the app screen.
- 4. Take one of the following actions:
  - Tap the **Profile name** field, and then add a new name.

OR

• Tap the **select an application** option, and then choose an app from the list.

The new profile appears on the Internal Scanner profile list. You can now select and modify the scan settings for the new profile.

## **Delete a Scan Setting Profile**

- 1. Swipe up from the bottom of the Home screen to access all apps.
- 2. Tap Settings > Honeywell Settings > Scanning > Internal Scanner.
- 3. Tap and hold the profile you want to delete, select **Delete** and then click **OK**.

# **About ScanHandle Settings**

- 1. Swipe up from the bottom of the Home screen to access all apps.
- 2. Tap Settings > Honeywell Settings > ScanHandle Settings.
- 3. Tap **Enable ScanHandle** to turn the feature On.

A preview of the button appears at the bottom of the screen. Attach the scan handle to the EAD52 mobile computer for easier grip and trigger action when scanning labels.

# **About the Optional Digital Scan Button**

By default, the imager is enabled for scanning with the left and right Scan buttons configured to trigger the imager. If your application environment requires use of an on-screen Scan button, enable the Digital Scan Button feature in the Settings app. Once enable, you can then modify the appearance of the on-screen Scan button and select the apps the button appears in.

## **Enable and Configure the Digital Scan Button**

- 1. Swipe up from the bottom of the Home screen to access all apps.
- 2. Tap Settings > Honeywell Settings > Digital Scan Button.
- 3. Tap **Enable Digital Scan Button** to turn the feature On. A preview of the button appears at the bottom of the screen.
- 4. Configure the button appearance. As you adjust the settings, the preview of the button updates.
  - Tap Select Button Size, and then choose Small, Medium or Large.
  - Tap **Select Button Color** and then choose from seven color options. Default color is black. Tap a dot to select the color, and then select **OK** to confirm.
  - Use the slider under **Transparency Level** to adjust how transparent the button appears on the application screen.

- 5. Drag the preview of the Scan button to the location where you want it to appear on the screen. Once you have positioned the button, tap the **Set Button Location** toggle button to lock it into position.
- 6. Tap Choose Application.
- 7. Check the box next to all the applications where you want the digital scan button to be available.
- 8. Select OK.
- 9. Tap the **Back** arrow to return to the Settings screen.

The digital scan button appears on the screen when you open any of the apps you selected during the button setup. Tap and hold the button to activate the imager and scan a barcode.

## **Scan Barcodes**

By default, the integrated imager is enabled for scanning. It supports omni-directional (360°) barcode scanning, and an aiming beam is provided to help assist with targeting barcodes.

Before you start scanning barcodes, go into **Settings** > **Honeywell Settings** > **Scanning** > **Internal Scanner** and modify the scan profile to enable only the barcode symbologies that you need. By reducing the active symbology list, you can increase scan speed.

- 1. Point the imager window at the barcode. For optimum performance, avoid reflections by scanning the barcode at a slight angle.
- 2. Press and hold any **Scan** button.
- 3. Center the aiming beam over the barcode. Make sure the entire barcode is inside of the illumination frame.
- Release the **Scan** button when the computer beeps, and the Good Read LED briefly turns On. The barcode information is entered into the application in use.

**Note:** Not all barcode symbologies are enabled by default. If a barcode does not scan, the correct symbology may not be enabled.

## **About Scanning Configuration Barcodes**

After completing the out-of-box set up process, Provisioning mode is automatically turned Off. Scanning a barcode to install applications, certificates, configuration files, and licenses on the computer is restricted unless you enable Provisioning mode in the Settings app.

# **Use the Scan Demo App**

Use the Scan Demo app to read barcodes or to test your symbology decode settings.

- 1. Swipe up from the bottom of the Home screen to access all apps.
- 2. Tap the **Demos** app.
- 3. Swipe left or right on the screen until **Scan Demo** appears under the turntable. Tap the center of the box image to open the app.
- 4. Point the imager window at the barcode.
- 5. Press and hold either side **Scan** button or tap **SCAN** on the computer screen.
- 6. Center the aiming beam over the barcode. Make sure the entire barcode is inside of the illumination frame.
- 7. Release the **Scan** button when the computer beeps, and the Good Read LED briefly turns On. Barcode information appears on the screen.

**Note:** In the Scan Demo app, not all barcode symbologies are enabled by default. If a barcode does not scan, the correct symbology may not be enabled.

## **Change the Scan Demo Symbology Settings**

- 1. In the Scan Demo app, tap in the upper right corner of the screen.
- 2. Select Symbology Settings.
- 3. Modify the symbology parameters.
  - Tap the check box next to a symbology name to enable (check mark) or disable (no check mark) decoding for that symbology.
  - Tap the symbology name to view and modify additional configuration parameters for the symbology selected.
- 4. Tap **Back** arrow to return to the Scan Demo app.

**CHAPTER** 

# 4

## **USE THE PHONE**

You can use the phone feature to make and receive phone calls as well as transmit data through wireless wide-area networks (WWANs).

**Note:** Phone features are only supported on EDA52 WWAN models

## **About the Phone**

Phone features on the computer include a speaker and two microphones for noise cancellation. You can also use a hands-free kit or headset that supports Bluetooth® wireless technology.

On WWAN models the phone feature is enabled by default and supports most cellular radio access technologies for voice and data connections around the globe.

After you turn On the phone and activate service with your wireless carrier, you can customize the phone features and network settings in the Network & internet section of the Settings app.

**Note:** WWAN radios support Network Information and Time Zone (NITZ) messages to automatically set the system time.

## **Activate the Phone**

WWAN models use either a nano-SIM card or embedded SIM (eSIM) to activate the phone and connect to a mobile network. Available SIM options are model and mobile carrier dependent. Contact your mobile service provider to obtain a nano-SIM card or QR code or for additional details on phone network activation.

Available configurations:

• EDA52 WWAN models include one nano-SIM card socket and eSIM.

#### **Dual SIM Dual Standby Mode**

The nano-SIM and eSIM can be provisioned with either the same or different mobile carriers. When both SIMs are provisioned, the EDA52 operates in Dual SIM Dual Standby (DSDS) mode. In this mode, both SIMs can connect to the selected mobile network. For example, you can have two phone lines on your mobile computer where one is your business number and one is your personal number. You can also choose which SIM to use for specific actions, such as calls or messaging. These actions are defined in **Settings > Network & internet > Mobile network**.

#### **Provision eSIM**

To connect to a mobile network using embedded SIM, the eSIM must be provisioned by downloading and enabling an operational profile. ScanPal devices use the eSIM Toolkit app to download carrier profiles into the eSIM chip and manage the downloaded profiles.

Devices are enrolled by scanning a QR code. You can also manually enter a code provided by the carrier. Contact your mobile carrier to obtain the QR code and any other information required to activate the profile.

**Note:** Multiple profiles can be downloaded to the eSIM, but only one profile can be active.

- 1. Swipe up from the bottom of the Home screen to access all apps.
- 2. Tap the **eSIM Toolkit** app.
- 3. Download the profile by scanning or entering a QR code:
  - a. If you have a QR code from the carrier, tap **Scan Download**. Scan the QR code by keeping the code centered in the box.
  - b. If you do not have the QR code to scan but have an activation code from your provider, tap the **Input QR Code** text box. Enter the code in the text box then tap **Input Download**.
- 4. A prompt indicates that the download was successful.
- Tap the **LUI** button.
   The profile is shown under Enabled carriers.

The Access Point Name (APN) for most global mobile operators is integrated in the eSIM firmware. If the APN for your carrier is not integrated, you will need to manually enter the APN settings in **Settings > Network & internet > Mobile plan**.

#### **Provision nano-SIM Card**

**Note:** On EDA52 WWAN models with an eSIM, you do not need to install a nano-SIM card unless you want a dual carrier setup.

- 1. Press and hold the **Power** button until the options menu appears.
- 2. Tap **Power Off**.

- 3. Remove the battery from the computer. Refer to page 6.
- 4. Slide the card holder tray out of the slot.

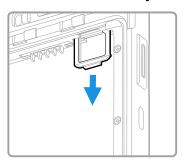

5. Place the nano-SIM card into the card holder tray with contacts facing down.

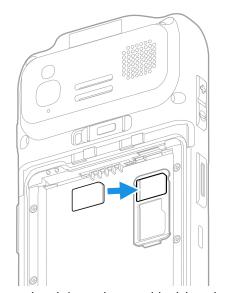

- 6. Slide the card holder tray back into the card holder slot.
- 7. Install the battery. Refer to page 8.
- 8. Press the **Power** button to restart the mobile computer.
- 9. Follow the mobile provider's instructions to complete the setup and activate the phone.

## Make a Phone Call

Once the phone is activated, you can make a phone call.

- 1. Tap \( \square\) in the favorites tray to open the phone app.
- 2. Use one of the methods below to enter the telephone number you want to call.
  - Tap and use the on-screen dialer.
  - Select a person on your saved contact list <a>.</a>

- Select a favorite on your speed dial list 🖈 .
- Select a number from the recent calls list  $\bigcirc$ .
- 3. Tap call 📞
- 4. To end the call, tap ••.

## **Answer the Phone**

When you receive a phone call, the Incoming Call screen opens. If the caller's telephone number is available, it appears on the screen. Depending on your calling plan, you may also see a Caller ID information. All incoming calls are recorded in the Call log. If you miss a call, you receive a notification.

- 1. On the Incoming Call screen, tap and hold the white call icon.
- 2. Three icons appear:
  - To answer the call, drag the icon to lacksquare.
  - To send the caller directly to voice mail, drag the icon to
  - To send a text message back to the caller instead of answering, drag the icon to .

## **Switch Apps During a Phone Call**

You can multitask while a phone call is in progress. For example, you can use the Calendar app to check your schedule during a call.

**Note:** Depending on your WWAN connection and carrier, apps that need a data connection may be unable to access online data while the phone call is in progress. If simultaneous phone calls and data connections are not possible due to provider limitations, voice calls receive priority. Check with your provider for more information.

- 1. During a phone call the screen goes dark. Take the phone away from your ear to wake the screen. Tap the **Home** button.
- 2. Select another app (e.g., Calendar, Contacts). The phone icon appears in the status bar at the top of the screen while the call is connected.
- 3. To return to the call screen, swipe down from the top of the screen and select ongoing call notification or select **Hang up** if you want to end the call.

# Make an Emergency Phone Call

You can use the phone to make an emergency phone call even if the SIM card is missing from your phone. The phone shows no service but the call still goes through if you dial certain emergency numbers (e.g., 112, 911, 000, 08, 118, 119, and 999).

# **Configure Phone Settings**

You can customize settings for the phone, including the ringtone, voicemail options, keypad tones, Internet call settings, and other options.

- 1. Open the phone app 📞.
- 2. Tap next to the microphone icon at the top of the screen.
- 3. Select **Settings**. The Call settings menu appears.
- 4. Change phone settings as necessary.

**Note:** Available settings vary depending on your cellular carrier and phone plan.

## **USE THE CAMERA**

Use this chapter to learn how to take pictures and record videos with the color camera(s).

## **About the Color Camera**

The EDA52 mobile computer comes equipped with two cameras, a 13-megapixel color camera on the back of the computer and a 5-megapixel camera located on the front. Both include 4K video support with image stabilization and advanced software features for enhanced exposure control when taking pictures and videos.

Use the **Photos** app to view photos and videos stored on the mobile computer. By default the photos and videos captured with the Camera app are saved on the computer under Internal shared storage\DCIM\Camera.

## **How to Zoom**

The camera zoom is controlled using a pinching motion on the touch screen. Place two fingers on the screen at the same time, and then:

- spread your fingers apart to zoom in (enlarge an object), or
- pinch them together to zoom out.

## Take a Photo

- 1. Tap the **Camera** icon on the favorites tray on the Home screen.
- 2. Select to switch between the front and rear camera. The front camera does not include a Flash feature.
- 3. Using the screen as a viewfinder, move the computer until you see the image you want to capture.

- 4. The camera automatically adjusts the focus but you can tap the screen to modify the focal point. By default, the camera senses the lighting in the environment and turns the flash On, if needed.
- 5. Tap or the Volume button to take a photo.
  - To view the picture, tap the preview near the bottom of the screen.
  - To return to the Camera app, tap the Back navigation button.

## Record a Video

This section explains how to record video with the camera in the computer.

- 1. Tap the **Camera** icon oin the favorites tray.
- 2. Tap to start recording video.
  - To zoom in or out, pinch or spread your fingers apart.
  - To toggle sound recording On or Off, tap the microphone icon at the top of the screen.
  - To pause recording, select  $\blacksquare$ . To resume recording, tap  $\blacksquare$ .
  - To capture a still picture during recording, tap the **Camera** icon **.**
  - To add light while recording, tap the flash icon. Flash is only available with the rear camera on the back of the computer.
- 3. When you are done recording, tap .

# **Change Camera Settings**

You can change the camera settings for best results when taking pictures. The camera settings are adjustable from within the Camera app.

- 1. Open the **Camera** app .
- 2. At the top of the screen, select any of the following to adjust the settings. The options vary depending on camera mode selected.

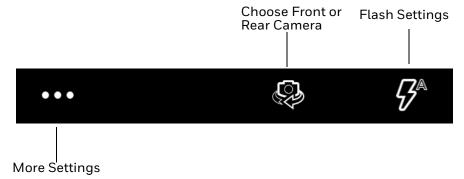

#### More Settings

Select to access HDR, Automatic and Advanced settings.

#### **HDR**

Tap to quickly toggle HDR mode On or Off. When enabled, the computer automatically captures multiple photos and combines them into one photo creating the best quality image possible.

#### **Automatic**

Select Automatic to have the camera automatically adjust the settings and focus for you.

#### Advanced Settings

Select the gear 🕏 to access settings that allow you to modify the camera setting defaults and to configure how the camera app functions (i.e., General, Still camera, Video camera, System).

# Use the Camera as a Flashlight

To use the rear camera as a flashlight.

- 1. Open Quick Settings (see page 27).
- 2. Tap the Flashlight icon to toggle the flashlight On or Off.

**Note:** The flashlight feature only works if the camera app is closed.

# 6

# **CONFIGURE THE COMPUTER**

Use this chapter to learn about the available methods for configuring your mobile computer. You can also use this chapter to learn how to configure network communications and wireless security.

# **How to Configure the Computer**

You can configure many parameters on the computer such as the barcode symbologies it decodes or the network settings. The values you set for these parameters determine how the computer operates. You configure the computer using the Settings app.

## **Start the Settings App**

The Settings app is available from the all apps menu and the notification panel.

- Swipe up from the bottom of the Home screen, and then tap Settings .
   OR
- Swipe down twice from the top of the Home screen, and then select **\$\frac{1}{2}**.

## **About the Structure of the Settings App**

Use this section to learn about the structure of the Settings app so you can find parameters quickly. A search field appears at the top of the screen when you open the Settings app to help you locate settings quickly.

**Note:** The Settings app varies by computer model and OS version. Your computer may not include all the features outlined in this section.

#### **Network & internet**

In the Settings app, select **Network & internet** to access the following settings.

| Setting                         | Description                                                                                                    |
|---------------------------------|----------------------------------------------------------------------------------------------------|
| Wi-Fi                           | Turn Wi-Fi radio On or Off.                                                                                                    |
|                                 | Lists available Wi-Fi networks in range and the connection status when the radio is turned On.                                                                                                    |
|                                 | Add a network Wi-Fi connection and view saved networks.                                                                                                    |
|                                 | • Tap <b>Wi-Fi preferences</b> to access advanced Wi-Fi options, view MAC and IP address information, access Honeywell Wi-Fi settings (see page 69), and import and export Wi-Fi configurations.      |
| Mobile network<br>(WWAN models) | Modify mobile network settings, including enabling data access and roaming over mobile networks, selecting access points and network operators, or selecting only 2G networks (to save battery life). |
|                                 | Turn Mobile data On or Off.                                                                                                    |
|                                 | Turn Roaming On or Off.                                                                                                    |
|                                 | View Data use information.                                                                                                    |
|                                 | Access advanced options, including:                                                                                                    |
|                                 | 4G LTE Mode On/Off setting                                                                                                    |
|                                 | Preferred network settings                                                                                                    |
|                                 | <ul> <li>CDMA roaming settings and subscription settings (i.e, RUIM/SIM,<br/>NV)</li> </ul>                                                                                                    |
|                                 | Access point name and selection                                                                                                    |
|                                 | Network selection settings                                                                                                    |
| Airplane mode                   | Turn Airplane mode On or Off.                                                                                                    |
| Ethernet                        | Turn Ethernet connection On and Off.                                                                                                    |
|                                 | View last Ethernet connection information.                                                                                                    |
| Mobile plan                     | Provides information on your cell phone plan.                                                                                                    |
| Hotspot &<br>Tethering          | Enable or disable Bluetooth or Ethernet tethering for sharing mobile data connections.                                                                                                    |
|                                 | • Enable or Disable using the computer as a portable Wi-Fi hotspot.                                                                                                    |
|                                 | Configure Wi-Fi hotspot.                                                                                                    |
| Advanced                        |                                                                                                    |
| Data Saver                      | Turn the Data saver feature On or Off. Specify which apps can use unrestricted data.                                                                                                    |
| VPN                             | Set the password parameters for a virtual private network (VPN) connection.                                                                                                    |
| Private DNS                     | Select Private DNS Mode.                                                                                                    |

#### **Connected devices**

In the Settings app, select **Connected devices** to view current, connected devices and to access the following settings.

| Setting                         | Description                                                                                                    |
|---------------------------------|----------------------------------------------------------------------------------------------------|
| Pair new device                 | Connect to a Bluetooth Device.                                                                                                    |
|                                 | Lists Bluetooth enabled devices in range.                                                                                                    |
|                                 | View and rename the computer.                                                                                                    |
|                                 | View the computer Bluetooth address.                                                                                                    |
| USB                             | Select the type of communication:                                                                                                    |
|                                 | File Transfer                                                                                                    |
|                                 | USB tethering                                                                                                    |
|                                 | • PTP                                                                                                    |
|                                 | No data transfer                                                                                                    |
|                                 | <b>Note:</b> This setting only appears when the unit is connected via USB.                                                                                                    |
| Previously                      | View previously connected devices.                                                                                                    |
| connected devices               | <b>Note:</b> This setting only appears once the computer has been paired with another device.                                                                                                    |
| Connection Preferen             | nces                                                                                                    |
| Bluetooth                       | Turn the Bluetooth radio On or Off.                                                                                                    |
|                                 | Lists Bluetooth enabled devices in range when the radio is turned On.                                                                                                    |
|                                 | Connect to a Bluetooth Device.                                                                                                    |
|                                 | View and rename the computer.                                                                                                    |
|                                 | View the computer Bluetooth address.                                                                                                    |
| NFC                             | Turn Near Field Communication (NFC) On or Off. When the NFC radio is enabled, data exchanges are allowed when the computer touches another NFC enabled device.                                                                                              |
| Cast                            | Set up a Cast connection. Cast (project) audio and screen content to a secondary device such as a television.                                                                                                    |
| Android Beam                    | Turn the Android Beam feature On or Off. When NFC is enabled, this feature is accessible. You can beam app content to another NFC capable device by holding the devices close together. The app determines what content is transmitted to the other device. |
| Printing                        | Set up a printer connection with the EDA52. Connection options include cloud print services, Wi-Fi printing via a router, or printing via NFC.                                                                                                    |
| Files received via<br>Bluetooth | View statistics and received files.                                                                                                    |
| Chromebook                      | Set up connection from the mobile computer to a Chromebook.                                                                                                    |
| Nearby Share                    | Set up file sharing with nearby devices. The device location setting needs to be turned On for Bluetooth and Wi-Fi radios to detect nearby devices.                                                                                                    |
| Android Auto                    | Use apps on your phone screen or car display. To learn more, go to Android Auto Help at https://support.google.com.                                                                                                    |

#### **Apps & Notification**

In the Settings app, select **Apps & Notifications** to access the following settings.

| Setting                      | Description                                                                                                    |
|------------------------------|----------------------------------------------------------------------------------------------------|
| Apps info                    | View a list of recently opened apps or select "See all" to view a list of installed apps on the computer and system services running. |
| Notifications                | Set rules for notifications.                                                                                                    |
| Screen time                  | Shows Screen time, Notifications received, Times opened.                                                                              |
|                              | Allows to set app timer.                                                                                                    |
| Default apps                 | View and manage default app use.                                                                                                    |
| Advanced                     |                                                                                                    |
| Permission<br>manager        | View and manage individual app permissions.                                                                                           |
| Wireless<br>Emergency alerts | Manage Emergency alert notifications.                                                                                                 |
| Special app<br>access        | Manage apps with special unrestricted access.                                                                                         |

#### **Battery**

In the Settings app, select **Battery** to view battery status, use statistics and adjust features that conserve battery charge.

**Note:** Some settings in previous OS versions can be found in Display.

| Setting                             | Description                                                                                                    |
|-------------------------------------|----------------------------------------------------------------------------------------------------|
| Battery                             | View current battery charge or charging status.                                                                                                    |
| Battery saver                       | Turn the Battery saver feature On or Off manually.                                                                                                    |
|                                     | Set a schedule, based on the battery charge percentage (%) remaining that automatically activates the Battery saver feature. Use the slider to set the battery percentage level. Slider adjusts from 5% to 7% and is only available once schedule is selected.  When charging, set the battery saver feature to turn Off when the battery reaches 90%. Default setting. |
| Battery Manager                     | Turn the Battery Manager On or Off. Battery manager detects when apps drain the battery.                                                                                                    |
| Battery percentage                  | Set to show or do not show battery percentage in status bar.                                                                                                    |
| Last full charge                    | View time since the battery was fully charged.                                                                                                    |
| Screen usage since last full charge | View amount of time when the screen was used since the battery was fully charged.                                                                                                    |

#### **Display**

In the Settings app, select **Display** to access the following settings.

| Setting                | Description                                                                                                    |
|------------------------|----------------------------------------------------------------------------------------------------|
| Brightness level       | Set the Brightness level manually if Adaptive brightness feature is turned Off.                                                                                                    |
| Dark theme             | Enable dark mode to switch app backgrounds to a black color.                                                                                                    |
| Night light            | Activate the Night light feature to adjust the screen tint to a light amber for easier viewing and reading in dim light or for the hours you use the device before going to sleep. Set the feature to stay On or define a schedule to turn the feature On/Off. You can manually adjust the intensity of the amber hue once the feature is activated. |
| Adaptive<br>brightness | Set how the screen in sleep mode responds when new notifications are received (e.g., wake or do not wake).                                                                                                    |
| Wallpaper              | Set the wallpaper.                                                                                                    |
| Advanced               |                                                                                                    |
| Screen timeout         | Set the inactivity time limit before the unit automatically turns Off the screen to save battery power (seconds or minutes).                                                                                                    |
| Auto-rotate screen     | Set the screen to switch from portrait to landscape when the unit is rotated. When Off the screen does not automatically rotate.                                                                                                    |
| Colors                 | Adjust the screen color settings (e.g, Natural, Boosted, Adaptive).                                                                                                    |
| Font size              | Set the default on-screen text size.                                                                                                    |
| Display size           | Set the default size of items on your screen.                                                                                                    |
| Screen saver           | Set the default screen saver as well as when to display it. Tap <b>Settings</b> to select screen saver style or to turn Night mode On.                                                                                                    |
| Lock screen            | Select what to show on the lock screen and when to display new notifications.                                                                                                    |

#### Sound

In the Settings app, select **Sound** to modify the audio and sound settings. To learn more, see Audio Settings on page 18.

#### **Storage**

In the Settings app, select **Storage** to view statistics on available and used storage space on the device and on any portable storage cards installed.

#### **Privacy**

In the Settings app, select **Privacy** to define privacy settings for the device.

| Setting                      | Description                                                                                |
|------------------------------|--------------------------------------------------------------------------------------------|
| Permission<br>manager        | Define which apps have access to features on the device, such as the camera or microphone. |
| Show passwords               | Briefly displays the characters in a password as you type before hiding them.              |
| Notifications on lock screen | Select whether or not to show all notification content on the lock screen.                 |
| Autofill service from Google | Automatically fill fields using saved data from your Google account.                       |

| Setting                 | Description                                                                                                    |
|-------------------------|----------------------------------------------------------------------------------------------------|
| Advanced                |                                                                                                    |
| Google location history | Enable or disable location history and manage or delete activity. A Google account must be associated with the device to use this feature.      |
| Activity controls       | Choose what type of activities are saved in your Google account. A Google account must be associated with the device to use this feature.       |
| Ads                     | Opt in or out of ad personalization features. When this is On, ads are personalized with the activity and information from your Google Account. |
| Usage & diagnostics     | Automatically send diagnostic, device, and app usage data to Google. By default, this setting is turned Off.                                    |

#### Location

In the Settings app, select **Location** to define which apps have access to the device's location.

| Setting                       | Description                                                                                                    |
|-------------------------------|----------------------------------------------------------------------------------------------------|
| Use Location                  | Turn location services (Google and GPS satellite data) On or Off. Set location mode accuracy and view location request history.                                                           |
| App access to location        | View and manage app-level location service permissions.                                                                                                    |
| Wi-Fi and Bluetooth scanning  | Turn Wi-Fi and/or Bluetooth scanning On or Off. When enabled system apps and services are allowed to detect Wi-Fi networks or Bluetooth devices at any time to improve location services. |
| Advanced                      |                                                                                                    |
| Emergency<br>Location Service | Allows the device to automatically send its location to emergency locations.                                                                                                    |
| Google Location<br>Accuracy   | Improves location accuracy by using Wi-Fi, mobile networks, and sensors to help estimate the device location.                                                                             |
| Google Location<br>History    | Allows the device to report Location History to Google. A Google account must be associated with the device to use this feature.                                                          |
| Google Location<br>Sharing    | Allows the device to share its location with anyone in the contacts list.                                                                                                    |

#### Security

In the Settings app, select **Security** to view latest Security scan results, security updates and phone encryption status. Access additional settings related to device security.

| Setting             | Description                                                                       |
|---------------------|-----------------------------------------------------------------------------------|
| Google Play Protect | Manually initiate a scan of the apps on the device to check for problems.         |
| Security update     | Displays the last date security was updated on the device.                        |
| Find My Device      | Allows users to locate, ring, or wipe a device remotely.                          |
| Screen Lock         | Activate and configure a screen lock (i.e., None, Swipe, Pattern, PIN, Password). |
| Face Unlock         | Manage the face unlock feature to unlock the computer with facial recognition.    |

| Setting                  | Description                                                                                                    |  |  |  |  |
|--------------------------|----------------------------------------------------------------------------------------------------|--|--|--|--|
| Smart Lock               | Define safe conditions or locations where your phone will stay unlocked (e.g. On-body, Trusted places, Trusted devices, Voice Match).                                                  |  |  |  |  |
| Device admin apps        | Manage administrator privileges.                                                                                                    |  |  |  |  |
| Encryption & credentials | View encryption status and manage trusted credentials (e.g., view, install, clear, and edit).                                                                                          |  |  |  |  |
| Trust agents             | View and enable/disable trusted agent apps such as, Smart Lock by Google on the device. Trusted agents bypass security based on set parameters.                                        |  |  |  |  |
| App pinning              | Enable or disable the screen pinning feature. When enabled you can pin the device screen to a recently used app where it stays until you unpin the app via the security method chosen. |  |  |  |  |
| Confirm SIM deletion     | Require a password to delete an eSIM.                                                                                                    |  |  |  |  |

### Accounts

In the Settings app, select **Accounts** to access the following settings.

**Note:** Some settings in previous OS versions can be found in System.

| Setting                     | Description                                                                                              |
|-----------------------------|----------------------------------------------------------------------------------------------------|
| Add account                 | Select to add and manage Corporate or Email account on the computer.                                     |
| Automatically sync app data | Turn auto-sync On or Off for accounts. Turning the feature On allows apps to refresh data automatically. |

### **Accessibility**

In the Settings app, select **Accessibility** to access screen readers, display settings, interaction controls, and audio & on-screen text features to improve accessibility levels.

| Setting               | Description                                                                                                    |  |  |  |  |
|-----------------------|----------------------------------------------------------------------------------------------------|--|--|--|--|
| Screen Readers        | Screen Readers                                                                                                    |  |  |  |  |
| Select to Speak       | When turned On, you can tap specific items on the screen to hear them read aloud.                                                                                                    |  |  |  |  |
| TalkBack              | When turned On, the feature provides spoken feedback so you can use the computer without always looking at the screen. TalkBack describes your actions and tells you about alerts and notifications |  |  |  |  |
| Text-to-speech output | Select and configure the preferred TTS, set language, speech rate, and pitch of synthesized voice.                                                                                                  |  |  |  |  |

| Setting           | Description                                                                                               |  |  |  |  |
|-------------------|----------------------------------------------------------------------------------------------------|--|--|--|--|
| Display           | Configure display features that may aid visual accessibility levels.                                      |  |  |  |  |
|                   | Adjust Font size                                                                                          |  |  |  |  |
|                   | Adjust Display size                                                                                       |  |  |  |  |
|                   | Turn Dark theme On/Off                                                                                    |  |  |  |  |
|                   | Turn the Magnification feature On/Off                                                                     |  |  |  |  |
|                   | Set Color correction                                                                                      |  |  |  |  |
|                   | Turn Color inversion On/Off                                                                               |  |  |  |  |
|                   | Turn Large mouse pointer On/Off                                                                           |  |  |  |  |
|                   | Turn Remove Animations On/Off                                                                             |  |  |  |  |
| Interaction       | Set interaction controls that may aid physical accessibility levels.                                      |  |  |  |  |
| controls          | Accessibility Menu provides large on-screen menus.                                                        |  |  |  |  |
|                   | <ul> <li>Configure Switch Access. You can use a switch or keyboard to<br/>control your device.</li> </ul> |  |  |  |  |
|                   | Set the Dwell timing (Click after pointer stops moving) delay.                                            |  |  |  |  |
|                   | Turn the Power button ends call feature On/Off.                                                           |  |  |  |  |
|                   | Turn Auto-rotate screen On/Off.                                                                           |  |  |  |  |
|                   | Adjust the Touch & hold delay.                                                                            |  |  |  |  |
|                   | Time to take action (Accessibility timeout)                                                               |  |  |  |  |
|                   | Vibration & haptic strength                                                                               |  |  |  |  |
|                   | <ul> <li>Set System navigation (e.g., Gesture navigation or 3-button<br/>navigation).</li> </ul>          |  |  |  |  |
| Audio & on-screen | Turn Mono audio On/Off.                                                                                   |  |  |  |  |
| text              | Set Audio balance if using headphones or hearing aids.                                                    |  |  |  |  |
|                   | Turn Captions On/Off.                                                                                     |  |  |  |  |
| Experimental      | Turn High contrast text On/Off.                                                                           |  |  |  |  |
|                   | Turn Shortcut from lock screen On/Off.                                                                    |  |  |  |  |

### **Honeywell Settings**

In the Settings app, select **Honeywell Settings** to access the following settings.

| Setting     | Description                                                                                                |
|-------------|----------------------------------------------------------------------------------------------------|
| Battery LED | Configures the battery LED behavior. To learn more, see Change the Battery Status LED Behavior on page 11. |

| Setting                | Description                                                                                                    |  |  |  |  |  |
|------------------------|----------------------------------------------------------------------------------------------------|--|--|--|--|--|
| Battery Optimizer      | View battery status and app usage information.                                                                                                    |  |  |  |  |  |
|                        | Tap <b>Optimize Battery</b> to create and enable or disable a battery optimization profile that implements a group of settings to conserve power.                                                                                                    |  |  |  |  |  |
|                        | Options include:                                                                                                    |  |  |  |  |  |
|                        | None     When selected, no battery optimization profile is active.                                                                                                    |  |  |  |  |  |
|                        | Energy Saver     This pre-defined profile implements UI settings that optimize battery conservation.                                                                                                    |  |  |  |  |  |
|                        | Cold Storage     This pre-defined profile implements UI settings that optimize battery savings in cold storage environments.                                                                                                    |  |  |  |  |  |
|                        | Custom Profile     Tap to create a custom battery profile that balances your application     needs with energy saving settings. You can turn location services On or     Off, configure sound and vibration options, modify brightness and     timeout display options, turn UI transition animations On or Off and     background services On or Off. |  |  |  |  |  |
| Digital Scan<br>Button | Enable and configure the optional digital scan button. To learn more, see<br>About the Optional Digital Scan Button on page 44.                                                                                                    |  |  |  |  |  |
| Glove Mode             | Enable or disable Glove Mode.                                                                                                    |  |  |  |  |  |
| HXLogger               | The HXLogger is an advanced diagnostic log service that provides a basic log service, plug-ins for modified log services, and a log manager.                                                                                                    |  |  |  |  |  |
|                        | Tap <b>HXLogger</b> to turn the basic log service On/Off.  When enabled the service records app and system diagnostic troubleshooting information into four basic log files: main log file, radio log, event log, and kernel dynamic log.                                                                                                    |  |  |  |  |  |
|                        | Tap <b>Kernel dynamic log</b> to toggle feature On or Off and to set the Input file name and Input function name. This log is typically used by advanced software application developers.                                                                                                    |  |  |  |  |  |
|                        | Tap <b>Plugin</b> to view and enable additional log services and custom plugins.                                                                                                    |  |  |  |  |  |
|                        | Tap <b>Manager</b> , to change the default log path, delete logs or upload logs for technical support troubleshooting.                                                                                                    |  |  |  |  |  |
|                        | Select the more icon to Select the max bootset count or to manually Sync Log.                                                                                                    |  |  |  |  |  |
| Key WakeUp             | Set the buttons you want to use to wake the computer from sleep mode. Options include: Left Scan, Right Scan, Volume Up, Volume Down. By default, the Left and Right Scan buttons are enabled for wake up.                                                                                                    |  |  |  |  |  |
| Keyremap               | Change (remap) a button or key function. To learn more, see Remap a Button on page 25.                                                                                                    |  |  |  |  |  |
| Provisioning Mode      | Enable or disable unrestricted installation of applications, certificates, configuration files, and licenses. Provisioning mode is turned Off by default. To learn more About Provisioning Mode, see page 77.                                                                                                    |  |  |  |  |  |
| ScanHandle<br>Settings | Enable or Disable Scan handle, see About ScanHandle Settings on page 44.                                                                                                    |  |  |  |  |  |
| Scanning               | Configure the computer imager. To learn more, see Change the Scanner Settings on page 36.                                                                                                    |  |  |  |  |  |

| Setting              | Description                                                                                                    |
|----------------------|----------------------------------------------------------------------------------------------------|
| Smart sensor         | Configures the integrated motion detection sensors for advanced power management. Options include: Keep awake on motion, Wake on motion, Face down suspend.                                                                                                    |
| Staging Hub<br>Agent | Use this agent and settings to connect the computer to the Honeywell Staging Hub Foundation software platform; a centralized software platform IT integrators and administrators can use as a solution for managing, monitoring and deploying Honeywell devices in a connected workspace environment. |
| Web Applications     | Enables access for the Honeywell Mobility SDK for Web apps and port selection.                                                                                                    |

### **Digital Wellbeing**

In the Settings app, select **Digital Wellbeing** to access the following settings. See <a href="https://wellbeing.google/">https://wellbeing.google/</a>.

### Google

In the Settings app, select **Google** to set up and manage your Google accounts and services.

### **System**

In the Settings app, select **System** to access the following settings.

| Setting          | Description                                                                                                    |  |  |  |  |
|------------------|----------------------------------------------------------------------------------------------------|--|--|--|--|
| Language & input | Set the active language.                                                                                                    |  |  |  |  |
|                  | Set and manage Virtual and Physical Keyboard input methods.                                                                                                    |  |  |  |  |
|                  | Configure auto-typing features such as capitalization, punctuation, spell check, and the personal dictionary.                                                                                                    |  |  |  |  |
|                  | Adjusts the pointer speed.                                                                                                    |  |  |  |  |
|                  | Set text-to-speech output.                                                                                                    |  |  |  |  |
| Gestures         | Turn Jump to Camera On/Off.                                                                                                    |  |  |  |  |
|                  | Turn Swipe Up on Home Button On/Off.                                                                                                    |  |  |  |  |
|                  | Set the Prevent ringing option. Options: Vibrate, Mute, Do Nothing.                                                                                                    |  |  |  |  |
| Date & time      | Configure all date and time settings. See page 29.                                                                                                    |  |  |  |  |
| Backup           | Turn the Google Drive backup feature On or Off. When enabled, phone data (e.g., apps, apps data, call history, contacts, device settings, SMS, Wi-Fi passwords and permissions) is automatically backed up to the Google Drive. |  |  |  |  |
| Advanced         |                                                                                                    |  |  |  |  |

| Setting           | Description                                                                                                    |  |  |  |  |
|-------------------|----------------------------------------------------------------------------------------------------|--|--|--|--|
| Reset Option      | Select from the following reset options:                                                                                                    |  |  |  |  |
|                   | <ul> <li>Reset Wi-Fi, Mobile &amp; Bluetooth. Use to reset all network settings,<br/>including Wi-Fi, Mobile data and Bluetooth.</li> </ul>                                                                                                    |  |  |  |  |
|                   | <ul> <li>Reset app preferences. Use to reset app preference back to defaults.         This includes apps you disabled, notification changes, default app actions set, background data restrictions for apps and permission restrictions.     </li> </ul> |  |  |  |  |
|                   | <ul> <li>Enterprise data reset. To learn more, see About an Enterprise Data<br/>Reset on page 83.</li> </ul>                                                                                                    |  |  |  |  |
|                   | <ul> <li>Erase all data (factory reset). To learn more, see About a Full Factory<br/>Reset on page 84.</li> </ul>                                                                                                    |  |  |  |  |
| Multiple Users    | Modify the owner profile name and add profiles for other people who use the computer.                                                                                                    |  |  |  |  |
|                   | Activate a different user profile.                                                                                                    |  |  |  |  |
|                   | Enable or disable allowing users to be added from the lock screen.                                                                                                    |  |  |  |  |
| Developer options | Enable developer-specific options such as USB debugging and SD card protection. This option only appears under System settings if you enable the feature. To learn more, see Unlock Developer Options on page 33.                                        |  |  |  |  |
| System update     | Check for Android system updates.                                                                                                    |  |  |  |  |

### **About Phone**

In the Settings app, select **About Phone** to access the following information.

| Setting                | Description                                                                                          |  |  |  |  |  |
|------------------------|----------------------------------------------------------------------------------------------------|--|--|--|--|--|
| Device name            | A nickname to identify the device. To change, tap Device name and enter a new name.                  |  |  |  |  |  |
| Phone number*          | The phone number(s) assigned to the device.                                                          |  |  |  |  |  |
| Emergency information  | Emergency medical and contact information that will be displayed on the lock screen in an emergency. |  |  |  |  |  |
| Legal information      | Provides links to third-party licenses and other legal information.                                  |  |  |  |  |  |
| Compliance information | Displays certification and compliance information.                                                   |  |  |  |  |  |
| SIM status*            | Displays information on the SIM card in the device that can be used for diagnostic purposes.         |  |  |  |  |  |
| Model & hardware       | Displays the model number, serial number, and hardware version of the device.                        |  |  |  |  |  |
| IMEI*                  | Displays the International Mobile Equipment Identify number.                                         |  |  |  |  |  |
| Android version        | The version of Android on the device. Tap to view additional details.                                |  |  |  |  |  |
| Asset number           | Asset tag assigned to the device.                                                                    |  |  |  |  |  |
| IP address             | IP address associated with the device.                                                               |  |  |  |  |  |
| Wi-Fi MAC<br>address   | Wi-Fi Mac address associated with the device.                                                        |  |  |  |  |  |
| Bluetooth address      | Bluetooth address associated with the device.                                                        |  |  |  |  |  |
| Up time                | Amount of time the mobile computer has been running since the last power u or restart.               |  |  |  |  |  |

| Setting                                                                                             | Description |  |
|----------------------------------------------------------------------------------------------------|-------------|--|
| Build number Kernel number installed.                                                               |             |  |
| * If your WWAN model supports a dual SIM card setup, both sim slot 1 and sim slot 2 will be listed. |             |  |

# **About Network Communications**

You can easily add the mobile computer to your wireless or wired network. Connect the EDA52 to your computer using:

- 802.11 a/b/g/n/ac radio communication technology
- Ethernet communication technology
- Bluetooth communication technology
- USB communication technology

## Connect to a Wi-Fi Network

The computer contains an 802.11 a/b/g/n/ac radio to transfer data using wireless communications. Before you connect to a Wi-Fi network, you need to know about your network security protocol and its required credentials.

By default, the 802.11 radio is disabled.

- 1. Swipe up from the bottom of the Home screen to access all apps.
- 2. Tap Settings 🔯 > Network & internet > Wi-Fi.
- 3. Tap the toggle button to turn the Wi-Fi radio **On** A list of discovered networks appears.
- 4. On the list, tap a network name to initiate a connection.

To add a network if it does not appear on the list:

- a. Navigate to the end of the discovered network list, and then tap **Add network.**
- b. Type the Wi-Fi network name (SSID).
- c. Choose a security protocol and add any required information.
- d. Tap **Save**.
- 5. Enter any required information if the network is secured (e.g., password, key or certificate name).
- 6. Tap Connect.

Once you connect to a saved Wi-Fi network:

• Tap the network name on the list to view details (e.g., status, signal strength, speed, frequency, security type). Select **Cancel** to close details screen.

- The computer automatically connects to the same network when the network is in range and the Wi-Fi radio is turned On.
- To remove a network from your saved list, tap and hold the network name and select **Forget**. You can do this for networks you no longer use.
- To view a list of only your saved networks, tap **Saved networks**.

### **Configure Proxy Settings for a Wi-Fi Network**

If you need to connect to network resources through a proxy server, you can configure settings for the proxy server for each Wi-Fi network you add. By default, the Wi-Fi networks you add are not configured to connect through a proxy server.

**Note:** Proxy settings apply only to the Wi-Fi network you modify. You must change proxy settings for each network requiring a proxy server.

- 1. Swipe up from the bottom of the Home screen to access all apps.
- 2. Tap **Settings** > **Network & internet** > **Wi-Fi**. The list of available Wi-Fi networks appears.
- 3. Tap the icon next to a connected network.
- 4. Tap the icon to edit network details.
- 5. Tap Advanced options.
- 6. Expand the Proxy menu, then select Manual.
- 7. Enter the proxy settings for the network.
- 8. Tap **Save**.

### **Disable Wi-Fi Notifications**

By default, when Wi-Fi is enabled, you receive notifications in the Status bar when the computer discovers a wireless network. You can disable these notifications.

- 1. Swipe up from the bottom of the Home screen to access all apps.
- 2. Tap **Settings** > **Network & internet**. > **Wi-Fi** Verify the Wi-Fi radio is turned On.
- 3. Tap **Wi-Fi preferences**. The Configure Wi-Fi menu appears.
- 4. Tap **Notify for public networks** to toggle the setting On or Off.

# **Honeywell Wi-Fi Settings**

To access Wi-Fi preference settings for advanced configuration of the wireless 802.11 radio in the mobile computer:

- 1. Swipe up from the bottom of the Home screen to access all apps.
- 2. Tap Settings 🔯 > Network & internet. > Wi-Fi.
- 3. Tap Wi-Fi preferences. The Configure Wi-Fi menu appears.
- 4. Tap Advanced > Honeywell Wi-Fi Settings.
- 5. Tap a setting to enable or disable the option or to access additional parameters that configure the Wi-Fi radio.

### **How to Connect to Virtual Private Networks**

The computer supports connecting to virtual private networks (VPNs). This section describes how to add and connect to VPNs. To configure VPN access, you must obtain details from your network administrator. You view and change VPN settings in the Settings app.

**Note:** Before you can add or connect to a VPN, you must enable a screen lock method.

### Add a VPN

Before you can connect to a VPN, you must create a VPN profile.

- 1. Swipe up from the bottom of the Home screen to access all apps.
- 2. Tap Settings 🔯 > Network & internet > Advanced > VPN.
- 3. Tap + to add a new VPN profile.
- 4. Enter the required information for the VPN connection. If needed, swipe up on the screen to access all the required information fields.
- 5. Tap **Save**. The VPN name appears in the VPN list.

### Connect to a VPN

Once a VPN profile is created, you can connect to the VPN at any time.

- 1. Swipe up from the bottom of the Home screen to access all apps.
- 2. Tap Settings 🔯 > Network & internet > Advanced > VPN.
- 3. Tap the name of the VPN in the list.
- 4. Enter any necessary credentials when prompted.
- 5. Tap **Connect**.

A • appears in the status bar and a notification is received. To disconnect from the VPN, tap the notification.

### **Edit VPN Information**

Editing an existing VPN profile is done from the VPN screen.

- 1. Swipe up from the bottom of the Home screen to access all apps.
- 2. Tap Settings 🔯 > Network & Internet > Advanced > VPN.
- 3. Tap and hold the name of the VPN in the list.
- 4. Tap **t** to the right of the VPN profile you want to edit.
- 5. Edit the VPN settings as necessary.
- 6. When you are done, tap Save.

# **About Wireless Security**

The computer provides these security solutions for your wireless network:

- Wi-Fi Protected Access 3 (WPA3™)
- Wi-Fi Protected Access 2 (WPA2™)
- Wi-Fi Protected Access (WPA)
- 802.1x
- LEAP
- WEP

Honeywell recommends WPA3 security with SAE (Personal) or 802.1x (Enterprise) key management.

Before you set security, you need to enable the radio, set the date, and set the SSID on your computer. To use 802.1x security, you need to load a root certificate on your computer. To use transport layer security (TLS) with 802.1x security, you also need to load a user certificate.

Use the Settings app to access and configure all wireless security settings.

### **About Certificates**

You can use digital certificates to identify the computer for network access or authentication to servers. To use a certificate to identify your device, you must install it in the trusted credential storage on the computer.

Android supports DER-encoded X.509 certificates saved in files with a .crt or .cer file extension. To install a valid certificate with a .der or other extension, you must change the extension to .crt or .cer to install it.

Android also supports X.509 certificates saved in PKCS#12 key store files with a .p12 or .pfx extension. To install a valid key store file with another extension, you must change the extension to .p12 or .pfx to install it. When you install a certificate from a PKCS#12 key store, Android also installs any accompanying private key or certificate authority certificates.

### **Load a Certificate**

To use a certificate, you must install it in the trusted credential storage on the computer.

**Note:** Apps such as email and browsers that support certificates allow you to install certificates directly from within the app. For more information, see the help that comes with the app.

- 1. Copy the certificate or key store from your PC to the mobile computer.
- 2. Swipe up from the bottom of the Home screen to access all apps.
- 3. Tap Settings 🔯 > Security > Encryption & credentials.
- 4. Tap Install a certificate.
- 5. Select either **CA** certificate, **VPN** & app user certificate or **Wi-Fi** certificate.
- 6. Tap the Menu icon \(\equiv \), and then navigate to the location where you saved the certificate.
- 7. Tap the certificate or key store to install it. If prompted, enter the key store password and tap **OK**.
- 8. Enter a name for the certificate and tap **OK**.

### **Disable or Remove Certificates**

If a user or system certificate is compromised, or your organization chooses not to trust it, you can disable or remove the certificate.

- 1. Swipe up from the bottom of the Home screen to access all apps.
- 2. Tap Settings 🔯 > Security > Encryption & credentials.
- 3. Tap Trusted Credentials.

The trusted credentials screen has two tabs:

- **System** shows Certificate Authorities (CA) certificates permanently installed on the computer. They can only be disabled.
- **User** shows CA certificates you have installed yourself. You can remove these certificates.
- 4. Tap the name of the certificate that you want to disable or remove. The Security certificate screen appears.

- 5. Scroll to the bottom of the screen and tap **Disable** (for System certificates) or **Remove** (for User certificates).
- 6. Tap **OK**.

**Note:** You can enable a disabled System certificate, but if you remove a User certificate, you must install it again to enable it.

## **About Bluetooth Communications**

Your mobile computer is equipped to communicate with other devices using Bluetooth technology. The Bluetooth radio must be turned On to discover, pair and connect to other devices using Bluetooth wireless technology. System bar icons indicate Bluetooth radio status.

## **Connect a Bluetooth Device**

To connect to a Bluetooth device, you must turn On the Bluetooth radio and then select the device from a list of discovered devices.

- 1. Swipe up from the bottom of the Home screen to access all apps.
- 2. Tap Settings 🔯 > Connected devices.
- 3. Tap + Pair new device. A list of Bluetooth devices appears.
- 4. Select a device on the list to initiate a pairing request.
- 5. When the pairing request message appears:
  - Verify the pairing PIN is the same on both devices, and then tap Pair.

OR

If the pairing request requires a PIN, enter the PIN, and then tap Pair.

When the device is successfully paired with the computer, the device name appears under Previously Connected Devices.

6. (Optional) Once paired to a device, you can connect manually to the device. Tap the device under Paired devices. The word "Connecting" appears under the paired device name. When a connection is established, the device appears under Other Devices.

**Note:** To delete a paired device, tap next to the name of the paired device and then tap **Forget**.

## Rename the Computer and View File History

You can change the name of the computer to make it easier to identify when pairing with other Bluetooth enabled devices and view statistics about received files.

- 1. Swipe up from the bottom of the Home screen to access all apps.
- 2. Tap Settings 🔯 > Connected devices > Connection preferences > Bluetooth.
- 3. Tap **Device Name** to change the device name. Type the new name and then tap **Rename**.

## **Rename or Unpair a Paired Device**

You can rename a paired device to make it easier to identify on the list or unpair the device to remove it from the paired list.

- 1. Swipe up from the bottom of the Home screen to access all apps.
- 2. Tap Settings 🔯 > Connected devices > Previously connected devices.
- 3. Tap paired device.
- 4. Take one of the following actions:
  - To rename the device, tap the icon, type the new name, and then tap RENAME.
  - To allow **Contact Sharing**, tap the check box next to the setting.
  - To unpair the device, tap Forget.

# **About USB Communications**

You can use these optional EDA52 accessories to transmit data to and receive data from another device using an Ethernet or USB cable connection:

- Net Bases
- Ethernet Home Bases
- Display Docks
- Snap-on Cup (USB)

Accessory documentation is available for download from the EDA52 product pages at sps.honeywell.com.

For a complete list of compatible accessories for your mobile computer and their part numbers see the EDA52 *Accessory Guide* available for download at sps.honeywell.com.

Contact your local sales representative for ordering information.

# **USB Troubleshooting**

- If you have a problem with your workstation computer recognizing the USB device, try downloading and installing the Honeywell-aidc-usb-driver. The driver is part of the Honeywell\_Mobility SDK\_Android software.zip file. To learn where to get the software, see Developer Information on page 77.
- Check to make sure you have enabled the USB for file transfer. To learn more, see Configure USB Connection and Transfer Files on page 20.

# USB, Bluetooth, or Ethernet Tethering for Data Connection Sharing

You can share your mobile computer data connection with another device through a USB, Bluetooth, or Ethernet tethering.

## Minimum requirements for USB Tethering

- Mobile computer minimum operating system version of Android 9 or later.
- A compatible USB communication accessory and/or cable.

## **Set up and Connection**

- 1. Connect the devices using a USB accessories and/or cable.
- 3. Select **USB tethering**, and then tap the back arrow twice.
- 4. Tap Network & Internet > Hotspot & tethering.
- 5. Select **USB tethering** to initiate the shared data connection.

**Note:** To stop sharing the connection, tap **USB tethering** again to turn Off the feature or disconnect the USB accessory.

# **Minimum requirements for Bluetooth Tethering**

All devices must support Bluetooth communication.

## **Set up and Connection**

- 1. Pair the mobile computer with another Bluetooth enabled device.
- 2. Verify the other device is set to use a network connection using Bluetooth technology.
- 3. Swipe up from the bottom of the Home screen to access all apps.
- 4. Tap Settings 🔯 > Network & internet > Hotspot & tethering.
- 5. Select **Bluetooth tethering** to initiate the shared data connection.

**Note:** To stop sharing the connection, tap **Bluetooth tethering** again to turn Off the feature.

# **Minimum requirements for Ethernet Tethering**

- Mobile computer minimum operating system version of Android 11 or later.
- A compatible USB-to-Ethernet adapter.
- Ethernet cable

## Set up and Connection

- 1. Plug the Ethernet cable into a router or modem, connect the Ethernet adapter to the cable, then plug the adapter into the mobile computer.
- 2. Swipe up from the bottom of the Home screen to access all apps.
- 3. Tap Settings 🔯 > Network & internet > Hotspot & tethering.
- 4. Select **Ethernet tethering** to initiate the shared data connection.

**Note:** To stop sharing the connection, tap **Ethernet tethering** again to turn Off the feature or disconnect the USB accessory.

# **About Near Field Communication (NFC)**

NFC technology provides the ability for short-range, wireless data transfer between the EDA52 and NFC tags or other NFC enabled devices placed in close proximity to the back of the computer. All EDA52 mobile computers support the following modes of operation:

- NFC tag reader/writer mode: The computer reads and/or writes digital information from or to an NFC tag.
- Peer-to-Peer (P2P) mode: The computer uses Bluetooth technology to transfer screen content (e.g., a picture, contact information, Web page URL, or file) between NFC enabled devices.

• NFC card emulation mode: The computer emulates an NFC card (smart card) that an external card reader can access. You can download and install apps for card emulation mode from the Google Play™ store. Some examples include digital wallets (e-wallets) offered by your bank or credit card company and Google Pay™. The app you install determines the type of emulation mode used: Card Emulation with a Secure Element or Host-based Card Emulation. Secure element use is common for financial transactions that require a high level of security in order to provide a secure memory and execution environment for running custom smart card applets and storing your personal information (e.g., account information and credentials).

**Note:** When using a Universal Integrated Circuit (UICC) card for NFC Secure Element NFC link encryption, install the card in SIM slot 1.

# **Developer Information**

To download the Honeywell Mobility SDK for Android and EZConfig for Mobility:

- 1. Go to the *Technical Support Downloads Portal* at honeywell.com/PSSsoftware-downloads.
- 2. Create an account if you have not already created one. You must login to download the software.
- 3. Install the *Honeywell Download Manager* tool on your workstation (e.g., laptop or desktop computer) prior to trying to download any files.
- 4. Navigate to the software:
  - Honeywell Mobility SDK for Android
     Click on Software > Software and Tools > Developer Library >
     SDKs for Android.
    - EZConfig for Mobility
      Click on Software > Software and Tools > EZConfig for Mobility.
- 5. Select **Download** next to the software zip file.

# **About Provisioning Mode**

Once you complete the out-of-box initial setup process, Provisioning mode is automatically turned Off to improve device security against unwanted modifications to the system.

When Provisioning mode is turned Off (disabled):

- · Configuration barcodes do not scan and process.
- \honeywell\autoinstall folders are inaccessible.

**Note:** To learn more about network and security for Honeywell mobile computers with Android operating systems, go to sps.honeywell.com.

# **Enable or Disable Provisioning Mode**

- 1. Swipe up from the bottom of the Home screen to access all apps.
- 2. Tap Settings > Honeywell Settings > Provisioning mode.

3. Tap the button to toggle the provisioning **On** or **Off**.

# 7

# MANAGE AND MAINTAIN THE COMPUTER

Use this chapter to understand how to upgrade software, reset and maintain the computer.

# **About Software Updates**

Cyber security best practices include keeping your device apps and OS up to date. To help, Honeywell offers maintenance patches, security updates and operating system upgrades through our Honeywell Edge services.

Availability and cost depend on the following:

- Date of purchase of the device or software app.
- Warranty status.
- Service agreement status (devices) or Maintenance plan status (apps).

To learn more about Honeywell Edge Services, go to https://sps.honeywell.com/us/en/services/productivity/support-services.

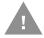

Honeywell recommends routinely checking honeywell.com/SPS-cyber-security for critical Cyber Security Notifications and to download the latest Network and Security Guides.

### Software Downloads

Product support is available online through Technical Support. Software updates can be accessed through the Software Downloads portal. You will need to create a login account for portal access. Additional information such as purchased date, service agreement number, maintenance plan number, or software license number may be required for downloads.

- 1. Go to honeywell.com/PSSsoftware-downloads.
- 2. Create a login account if you have not already created one.
- 3. Install the Honeywell Download Manager tool. See "Note" on the portal page. This tool is required for downloads.

- 4. Locate the app or upgrade you want to download in the Software directory.
- 5. If prompted, enter additional information, and click **Submit**.
- 6. Select **Download**. Follow the prompts to download the file.

## **About Transferring Files via USB Connection**

If you plan on using a USB connection to transfer files to the mobile computer, make sure you set the USB connection to allow file transfers. To learn more, see Configure USB Connection and Transfer Files on page 20.

# **Install Software Apps with AutoInstall**

**Important:** The mobile computer must have power for the entire length of the install process or it could become unstable. Do not attempt to remove the battery during the process.

- 1. Swipe up from the bottom of the Home screen to access all apps.
- 2. Tap Settings > Honeywell Settings > Provisioning mode.
- 3. Tap the toggle button to turn Provisioning mode **On**.
- 4. Save the Android application file (\*.zip or \*.apk) in one of the following folders on the EDA52 mobile computer:
  - Internal shared storage\honeywell\autoinstall
    Files saved to this folder for installation do not persist when a Full factory
    reset or Enterprise data reset is performed.
  - IPSM card\honeywell\autoinstall
    Files saved to this folder for installation do not persist when a Full factory
    reset is performed. However, the software does persist if an Enterprise data
    reset is performed.
- 5. Swipe up from the bottom of the Home screen to access all apps.
- 6. Tap AutoInstall Settings 

  onumber and verify Enable Autoinstall is enabled 

  ■.
- 7. Tap **Packages Update** from the AutoInstall Settings screen.

If required by the app, the computer may automatically initiate a reboot before starting the installation process. When the installation is finished, a message appears or the unit finishes rebooting and the lock screen appears.

8. Once installation is complete, turn Provisioning mode **Off**.

**Note:** Some updates do not require the computer to reboot before installation.

## **Optional microSD Card Method**

The mobile computer comes equipped with a microSD card socket. You can install an upgrade from a microSD card you insert in the computer.

**Important:** The EDA52 must have power for the entire length of the install process or it could become unstable. Do not attempt to remove the battery during the process.

- 1. On the EDA52, swipe up from the bottom of the Home screen to access all apps.
- 2. Tap Settings > Honeywell Settings > Provisioning mode.
- 3. Tap the toggle button to turn Provisioning mode On.
- 4. Tap AutoInstall Settings <a>
  ¶</a>. Verify Enable Autoinstall is enabled <a>
  ¶</a>.
- 5. Press and hold the **Power** button, and then tap **Power off**.
- 6. On your workstation (e.g., laptop, desktop computer), format the microSD card and create a \honeywell\autoinstall folder on the root of the card.
- 7. Save the upgrade file in the **autoinstall** folder.
- 8. Install the microSD card in the EDA52, and then press the Power button.

The computer automatically runs the upgrade found in the autoinstall folder on the card. The system update screen appears during the upgrade process. When the upgrade is finished, the lock screen appears.

9. Once installation is complete, turn Provisioning mode **Off**.

# About the Honeywell Upgrader

Use the Honeywell Upgrader app (HUpgrader) to check for and install OTA updates, and view the current OTA version installed on the computer.

## **Install OTA Updates**

To use the HUpgrader to install an OTA update file downloaded from the Technical Support Downloads Portal:

- 1. Save the OTA file (\*.zip) the following folder on the EDA52 computer:
  - Internal shared storage\Download

2. Tap **HUpgrader** to open the Honeywell Upgrader app.

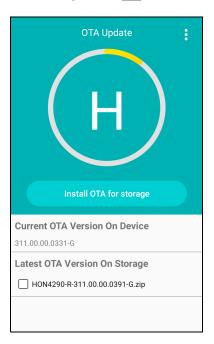

- 3. Tap :, and then tap Choose OTA from storage.
- 4. Select the storage location (i.e., Internal Storage) where you saved the file.
- 5. Tap the OTA update file. The computer examines the file, and then starts the installation.

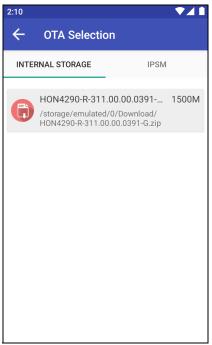

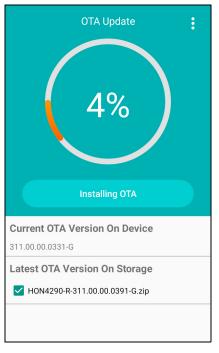

6. Once the installation is complete (100%), select **OK** when prompted to **Reboot** the computer. The computer reboots and finishes the update.

# Restart (Reboot) the Computer

You may need to reboot the computer to correct conditions where an application stops responding to the system.

- 1. Save your files and close any open applications.
- 2. Press and hold the **Power** button until the options screen appears.
- 3. Tap **Restart**. The computer restarts.

If the touch panel display is unresponsive:

Press and hold the **Power** button for approximately 8 seconds until the computer reboots.

# **About an Enterprise Data Reset**

You can perform an Enterprise data reset if a Reboot did not improve the condition and all other troubleshooting methods have not resolved the issue. This method provides a clean configuration for troubleshooting by erasing all data from the Internal shared storage location on the computer. Data is not erased from the IPSM Card location.

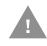

**Caution:** An Enterprise data reset results in data loss, only perform this procedure if all other recovery methods have failed. All personal content is erased including, but not limited to emails, pictures, contacts, Google account information, system settings and app settings.

**Note:** This method of recovery may not be available if your system administrator has set policies to prevent the reset use.

## **Before You Begin**

- If you recently reset your Google Account password, wait 24 hours before performing an Enterprise data reset.
- Make sure you have your screen lock password, PIN or pattern if you activated one. You will need this to reset the computer.
- If you have a Google Account, back up your data and settings to your Google Account so you can restore them if needed.
- Connect the computer to an external power source or make sure you have a full battery charge.
- Make sure you have an Internet connection.

## **Enterprise Data Reset the Computer**

- 1. Swipe up from the bottom of the Home screen to access all apps.
- 2. Select Settings 🔯 > System > Advanced > Reset options.
- 3. Tap Reset enterprise data.
- 4. Tap Erase all data.
- 5. If prompted, type your screen lock security pattern, PIN, or password and tap next ( ).
- 6. Tap **Erase all data**. A message appears informing you an Enterprise data reset is being performed.

# **About a Full Factory Reset**

A full factory reset should only be performed if you have exhausted all other troubleshooting options. This method reverts the computer back to the factory state by erasing all data in Internal shared storage and the IPSM Card storage locations on the computer.

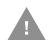

**Caution:** A Full factory reset results in data loss. Perform this procedure only if all other recovery methods have failed and have no other option. All personal content is erased including, but not limited to emails, pictures, contacts, Google account information, system settings and app settings.

**Note:** This method of recovery may not be available if your system administrator has set policies to prevent the reset use.

# **Before You Begin**

- If you added a Google Account to the EDA52 computer, make sure you have your Google username and password associated with the computer. If you do not have the username and password, you will not be able to use the computer after the reset. This is a security measure that prevents unauthorized users from using the device if they try a Full factory reset.
- If you did not add a Google Account to the computer, the extra security level is not enabled and you will not need a Google username and password.
- If you recently reset your Google Account password, wait 24 hours before performing a Full factory reset.
- Connect the computer to an external power source or make sure you have a full battery charge.
- Make sure you have an Internet connection.

## **Full Factory Reset the Computer**

- 1. Swipe up from the bottom of the Home screen to access all apps.
- 2. Select Settings 🔯 > System > Advanced > Reset options.
- 3. Tap Erase all data (factory reset).
- 4. Tap Erase all data.
- 5. If prompted, type your screen lock security pattern, PIN, or password and tap next ().
- 6. Tap **Erase all data**. A message appears informing you an Enterprise data reset is being performed.

# Repairs

Repairs and/or upgrades are not to be performed on this product. These services are to be performed only by an authorized service center (see Customer Support on page ix).

## **Maintenance**

Your device provides reliable and efficient operation with a minimum of care. Although specific maintenance is not required, the following sections describe periodic checks to ensure dependable operation.

## **Clean the Computer**

The computer housing, scanner window, camera window and touch screen may be cleaned with a soft cloth dampened with water or a mild detergent-water solution. If a mild detergent solution is used, wipe the computer with a clean cloth dampened only with water to remove any detergent residue.

**Note:** Reading performance may degrade if the scanner window is not clean. If the window is visibly dirty, or if the scanner is not operating well, clean the window.

A

Caution: Do not submerge the EDA52 in water or cleaning solution.

Caution: Do not use abrasive wipes or cloths on the windows or touch screen.

Abrasive wipes may scratch the windows and touch screen. Never use solvents (e.g., acetone) on the housing or window. Solvents may

damage the computer finish, the windows or touch screen.

Caution: Ensure all components are dry prior to mating the computer with

charging accessories or other peripheral devices. Mating wet components may cause damage not covered by the warranty.

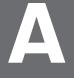

# **SPECIFICATIONS**

# **Computer Agency Information**

EDA52 mobile computers meet or exceed the requirements of all applicable standards organizations for safe operation. The best way to ensure safe operation is to use the mobile computer according to the agency guidelines on the product regulatory sheet, quick start guide, battery insert and in this user guide. Read all guidelines before using your computer.

Product documentation is available for download from sps.honeywell.com.

Public certificates are available for download from honeywell.com/PSScompliance.

### **Label Locations**

Labels inside the battery compartment contain information about the computer including, compliance information, model number, serial number, IMEI number and MAC address. Laser safety labeling is located on the back of the computer.

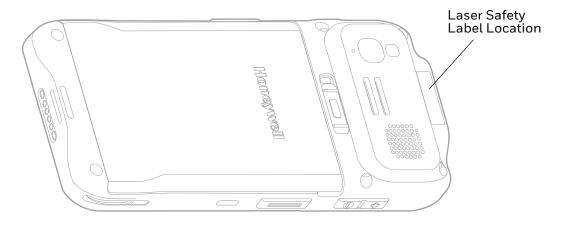

# **Physical and Environmental Specifications**

- 1. Go to sps.honeywell.com.
- 2. Type **EDA52** in the Search box, and then press **Enter**.
- 3. Click on the product link in the search results.
- 4. Select one of the following tabs:
  - Specifications

View System Architecture, Wireless Connectivity, Mechanical, and Environmental specifications.

#### Resources or Documents

View and download available product documentation. For example, Data Sheet, Accessory Guide, Quick Start Guide, User Guide, Regulatory Information, Battery Information.

# **Imager Specifications**

The EDA52 is equipped with the following Honeywell high-performance imager:

• S0703-SR (Standard Range) Imager

# **Barcode Symbologies**

The computer supports the following barcode symbologies:

| 1D Symbologies     |          | 2D Symbologies |          | Postal Codes |          |
|--------------------|----------|----------------|----------|--------------|----------|
|                    | Default  |                | Default  |              | Default  |
| Codabar            | Enabled  | Aztec Code     | Enabled  | China Post   | Disabled |
| Code 39            | Enabled  | Codablock A    | Disabled | Korean Post  | Disabled |
| Code 11            | Disabled | Codablock F    | Disabled | 2D Postal    | Disabled |
| Code 93            | Disabled | DataMatrix     | Enabled  |              |          |
| Code 128           | Enabled  | DotCode        | Disabled |              |          |
| Composite          | Disabled | Grid Matrix    | Disabled |              |          |
| EAN-8              | Enabled  | HanXin         | Disabled |              |          |
| EAN-13             | Enabled  | Maxicode       | Disabled |              |          |
| GS1-128            | Enabled  | Micro PDF 417  | Disabled |              |          |
| GS1 DataBar        | Disabled | PDF 417        | Enabled  |              |          |
| IATA 2 of 5        | Disabled | QR Code        | Enabled  |              |          |
| Standard 2 of 5    | Disabled | OCR            | Disabled |              |          |
| Interleaved 2 of 5 | Enabled  | Digimarc       | Disabled |              |          |
| Matrix 2 of 5      | Disable  | TLC 39         | Disabled |              |          |

| 1D Symbologies |          | 2D Symbologies |         | Postal Codes |         |
|----------------|----------|----------------|---------|--------------|---------|
|                | Default  |                | Default |              | Default |
| MSI            | Disabled |                |         |              |         |
| Telepen        | Disabled |                |         |              |         |
| Trioptic       | Disabled |                |         |              |         |
| UPC/EAN        | Enabled  |                |         |              |         |
| UPC-A          | Enabled  |                |         |              |         |
| UPC-E          | Enabled  |                |         |              |         |

**Note:** To learn about changing the symbology settings, see Change the Scanner Settings on page 36.

# S0703-SR (Standard Range) Imager

The depth of field measurements used the following parameters:

- Distances are measured from the front of the Imager.
- +23°C (+73°F), 0 lux for guaranteed, 200 lux for typical.
- Photographic quality codes

**Note:** Time to Read and Depth of Field are impacted if the barcode symbol is at the edge of the image.

### **Guaranteed Specs**

| Focus               |     | Standard Range |              |  |
|---------------------|-----|----------------|--------------|--|
| Symbology           |     | Near Distance  | Far Distance |  |
| 5 mils Code 39      | mm  | 79             | 270          |  |
|                     | in. | 3.11           | 10.63        |  |
| 10 mils Code 39     | mm  | 40             | 450          |  |
|                     | in. | 1.57           | 17.72        |  |
| 20 mils Code 39     | mm  | 44             | 674          |  |
|                     | in. | 1.73           | 26.53        |  |
| 13 mils 100% UPC-A  | mm  | 44             | 515          |  |
|                     | in. | 1.73           | 20.27        |  |
| 15 mils Code 128    | mm  | 42             | 572          |  |
|                     | in. | 1.65           | 22.52        |  |
| 10 mils Data Matrix | mm  | 83.1           | 236          |  |
|                     | in. | 3.27           | 9.29         |  |
| 5 mils PDF 417      | mm  | 119            | 177.04       |  |
|                     | in. | 4.68           | 6.97         |  |

| Focus            |     | Standard Range |              |  |
|------------------|-----|----------------|--------------|--|
| Symbology        |     | Near Distance  | Far Distance |  |
| 6.7 mils PDF 417 | mm  | 96.01          | 236          |  |
|                  | in. | 3.78           | 9.29         |  |
| 15 mils QR       | mm  | 39             | 390          |  |
|                  | in. | 1.54           | 15.35        |  |

### **Typical Specs**

| Focus               |     | Standard Range |              |  |
|---------------------|-----|----------------|--------------|--|
| Symbology           |     | Near Distance  | Far Distance |  |
| 5 mils Code 39      | mm  | 70             | 301          |  |
|                     | in. | 2.75           | 11.85        |  |
| 10 mils Code 39     | mm  | 40             | 517          |  |
|                     | in. | 1.57           | 20.35        |  |
| 20 mils Code 39     | mm  | 44             | 800          |  |
|                     | in. | 1.73           | 31.5         |  |
| 13 mils 100% UPC-A  | mm  | 44             | 573          |  |
|                     | in. | 1.73           | 22.56        |  |
| 15 mils Code 128    | mm  | 42             | 650          |  |
|                     | in. | 1.65           | 25.59        |  |
| 10 mils Data Matrix | mm  | 72             | 297          |  |
|                     | in. | 2.83           | 11.69        |  |
| 6.7 mils PDF 417    | mm  | 84             | 244          |  |
|                     | in. | 3.31           | 9.61         |  |
| 15 mils QR          | mm  | 39             | 414          |  |
|                     | in. | 1.54           | 16.30        |  |

# S0703-SR (Standard Range) Imager Field of View/Resolution

| Focus                            | Standard Range (SR) |  |  |
|----------------------------------|---------------------|--|--|
| Horizontal Field Angle (degrees) | 44 ± 2°             |  |  |
| Vertical Field Angle (degrees)   | 28 ± 2°             |  |  |

DPI can be calculated based on the following formula: Horizontal DPI = 1280 pixels/width of horizontal field of view (inches) Vertical DPI = 800 pixels/width of vertical field of view (inches)

Honeywell 855 S. Mint St. Charlotte, NC 28202

sps.honeywell.com